# Parametric Modeling with UGS NX 6

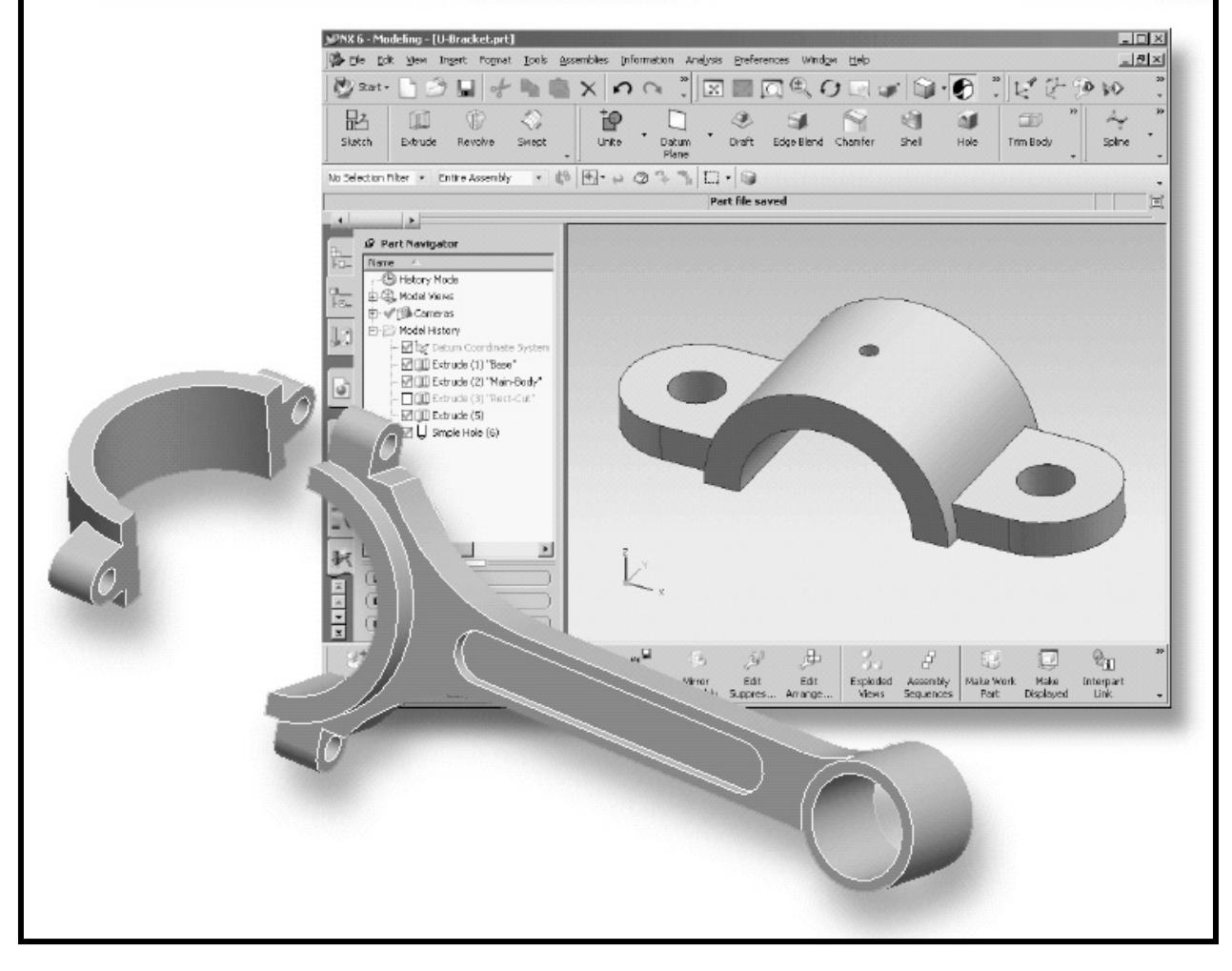

#### Randy H. Shih Oregon Institute of Technology

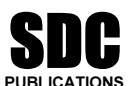

Schroff Development Corporation www.schroff.com

Better Textbooks. Lower Prices.

### <sub>pter 2</sub><br>rametric Modeling Fundamentals Chapter 2 Parametric Modeling Fundamentals

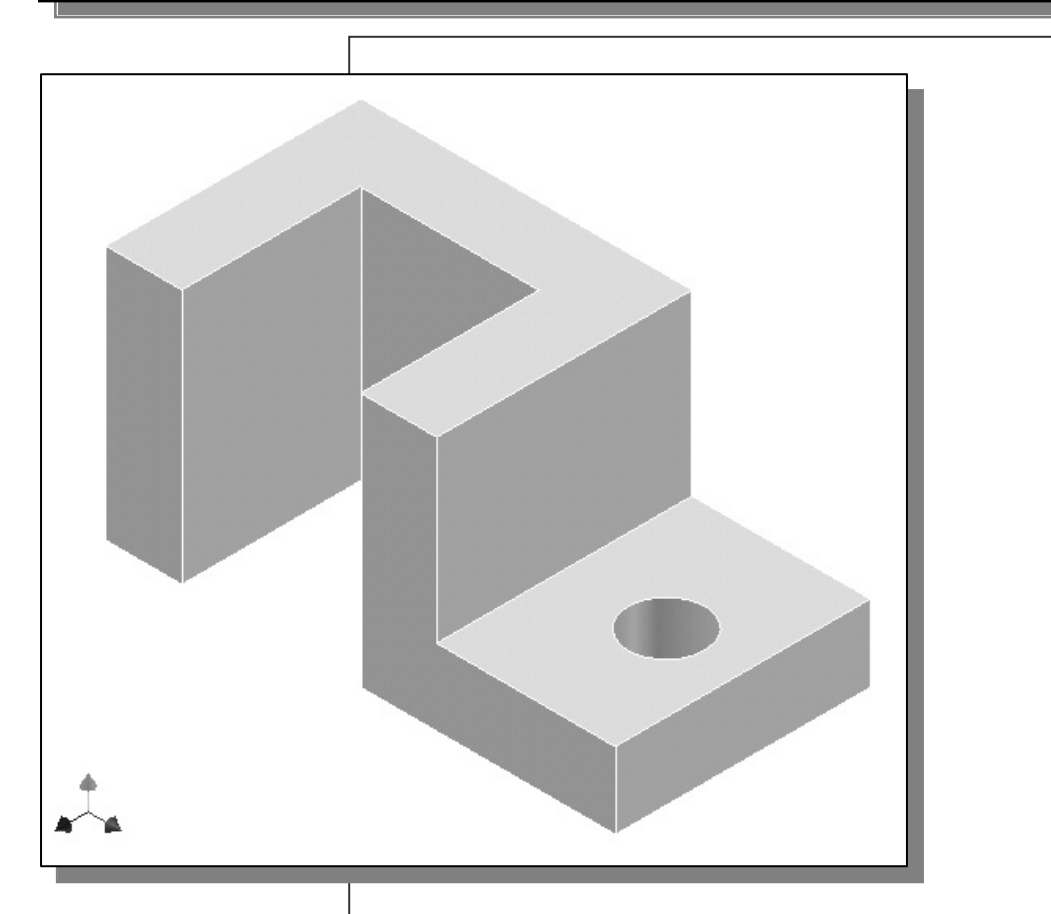

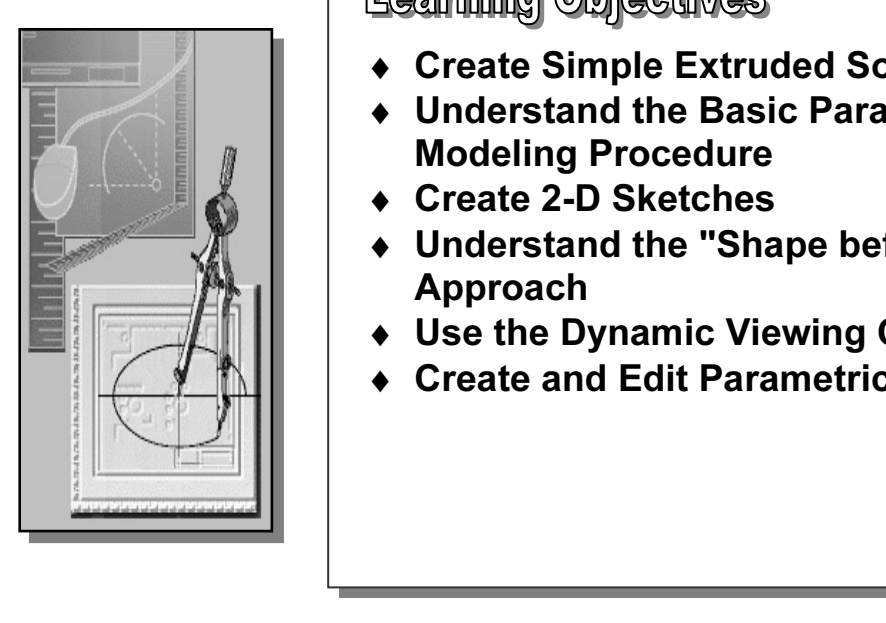

## Learning Objectives

- 
- ↑ Create Simple Extruded Solid Models<br>◆ Understand the Basic Parametric<br>Modeling Procedure ♦ Understand the Basic Parametric Modeling Procedure
	- ♦ Create 2-D Sketches
	- ♦ Understand the "Shape before Size" Approach
	- ♦ Use the Dynamic Viewing Commands
- Create and Edit Parametric Dimens ♦ Create and Edit Parametric Dimensions

#### Introduction

**The feature-based parametric modeling** technique enables the designer to incorporate<br>the original **design intent** into the construction of the model. The word *parametric* means the design process. Parametric modeling is accomplished by identifying and creating the key features of the design with the aid of computer software. The design variables, described in the sketches and described as paramet The feature-based parametric modeling technique enables the designer to incorporate the geometric definitions of the design, such as dimensions, can be varied at any time in key features of the design with the aid of computer software. The design variables, described in the sketches and described as parametric relations, can then be used to quickly modify/update the design.

In UGS NX, the parametric part modeling process involves the following steps:

- 1. Set up Units and Part name.
- nine the type of the base feature, the first solid feature, of the design<br>nat **Extrude, Revolve,** or Sweep operations are the most common<br>of hase features 2. Determine the type of the base feature, the first solid feature, of the design. Note that Extrude, Revolve, or Sweep operations are the most common types of base features.
- wo-dimensional sketch of the basic shape of the<br> 3. Create a rough two-dimensional sketch of the basic shape of the base feature of the design.
- 4. Apply/modify constraints and dimensions to the two-dimensional sketch.
- 5. Transform the parametric two-dimensional sketch into a 3D solid.
- 6. Add additional parametric features by identifying feature relations and complete the design.
- **Complete the design.**<br>
7. Perform analyses/simulations, such as finite element analysis (FEA) or cutter needed.<br>8. Document the design by creating the desired 2D/3D drawings. path generation (CNC), on the computer model and refine the design as needed.
- 

to the design process that helps the designer with conceptual design aloity<br>ility to capture the *design intent*. Most engineers and designers can rela-<br>ce of making rough sketches on restaurant napkins to convey conceptua is to build models by adding simple features one a<br>arametric part modeling procedure is illustrated; a<br>I features is used to introduce the UGS NX user in The approach of creating two-dimensional sketches of the three-dimensional features is an effective way to construct solid models. Many designs are in fact the same shape in one direction. Computer input and output devices we use today are largely twodimensional in nature, which makes this modeling technique quite practical. This method also conforms to the design process that helps the designer with conceptual design along with the capability to capture the *design intent*. Most engineers and designers can relate to the experience of making rough sketches on restaurant napkins to convey conceptual design ideas. UGS NX provides many powerful modeling and design-tools, and there are many different approaches to accomplishing modeling tasks. The basic principle of feature-based modeling is to build models by adding simple features one at a time. In this chapter, the general parametric part modeling procedure is illustrated; a very simple solid model with extruded features is used to introduce the UGS NX user interface.

#### The Adjuster design

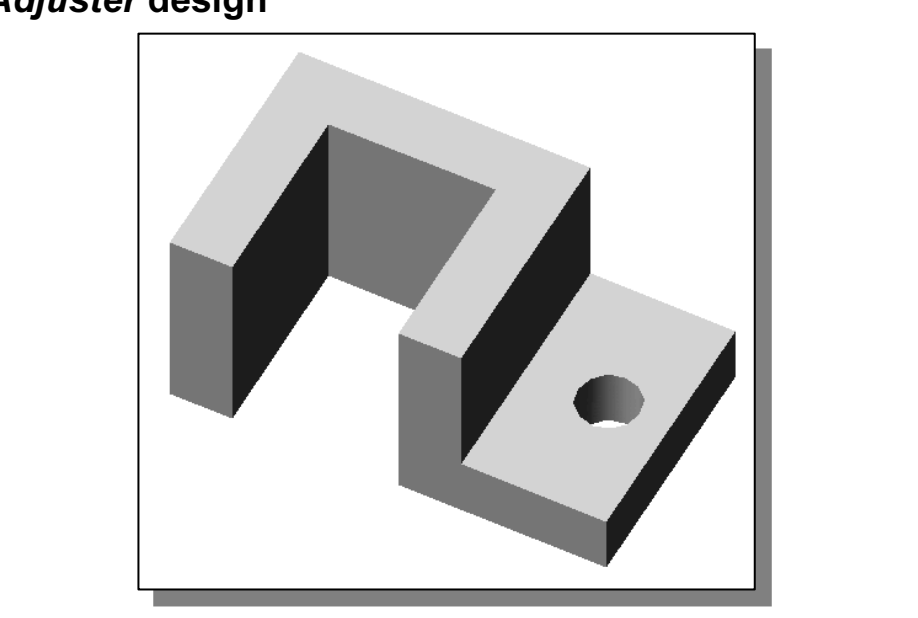

# **Material STAN STAND Material Section**<br> **MGS NY** extign on the Start menu or select the L Step 1. Starting UGS NX and Units setup

1. Select the UGS NX option on the *Start* menu or select the UGS NX icon on the desktop to start UGS NX. The UGS NX main window will appear on the screen.

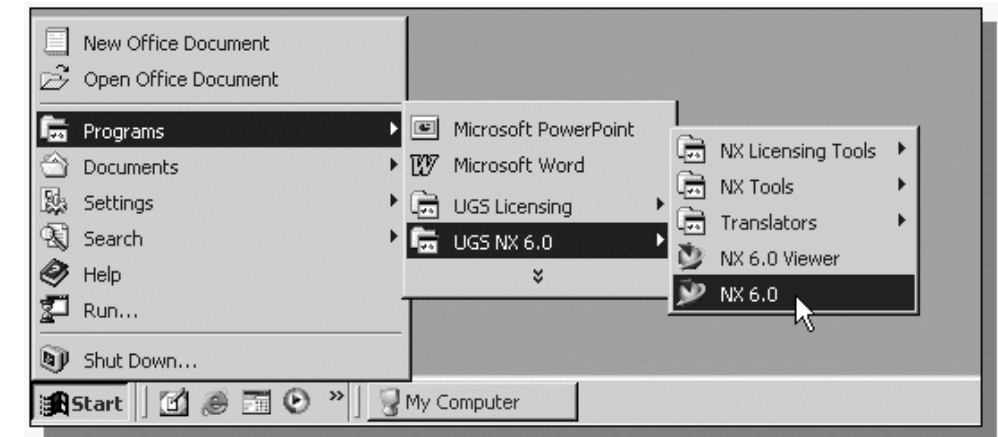

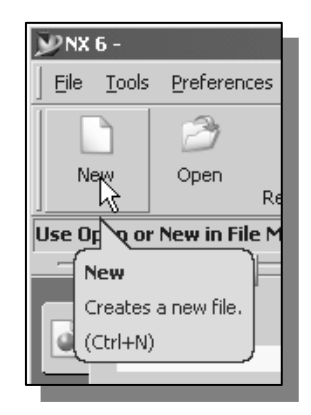

- 2. Select the **New** icon with a single click of the left-mousebutton (MB1) in the Standard toolbar area.
- $\sum_{\text{open}}$  > The *File New* dialog box will appear on the screen with three option tabs: **Model**, **Drawing** and **Simulation**. Note that the defeult is set to **Model** and we can create a new model using any of the pre-defined templates.  $\triangleright$  The File New dialog box will appear on the screen with three the default is set to Model and we can create a new model

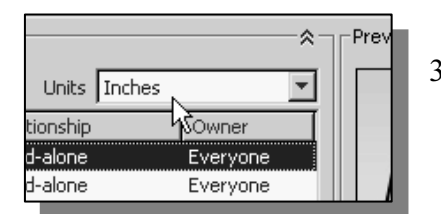

- $\begin{array}{c|c|c|c|c} \hline \text{Lip} & \text{or} & \text{Rip} \\ \hline \text{W1} & \text{W2} & \text{W1} & \text{W2} \\ \hline \text{W1} & \text{W2} & \text{W3} & \text{W4} \\ \hline \text{W2} & \text{W3} & \text{W4} & \text{W5} \\ \hline \text{W3} & \text{W4} & \text{W5} & \text{W5} \\ \hline \text{W4} & \text{W5} & \text{W6} & \text{W7} & \text{W8} \\ \hline \text{W5} & \text{W6} & \text{$ When starting a new CAD file, the first thing we should do is to choose the units we would like to use.
- **Material Example 15 Set 2016**<br>**Material 2016** Set 2016 Note that the *Blank* template controller 4. Select **Blank** in the *Templates* list. Note that the *Blank* template contains no predefined settings.

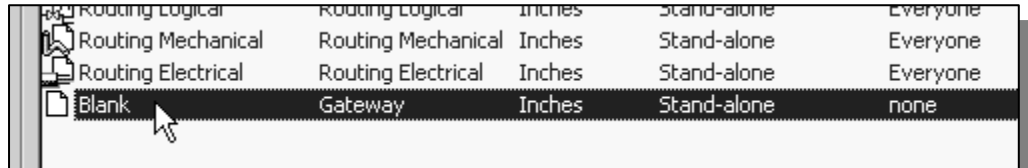

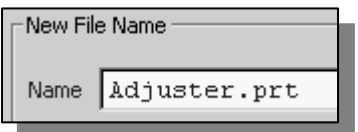

- 5. In the *New File Name* section, enter **Adjuster.prt** as file *Name*. 5. In the New File Name section, enter **Adjuster.prt** as the file Name.
- 6. Click **OK** to accept the settings and proceed with the New File command.<br>  $\frac{1}{2}$  **Gateway** [model1.prt (Model] 7. Select the **Start** icon with a single click of the

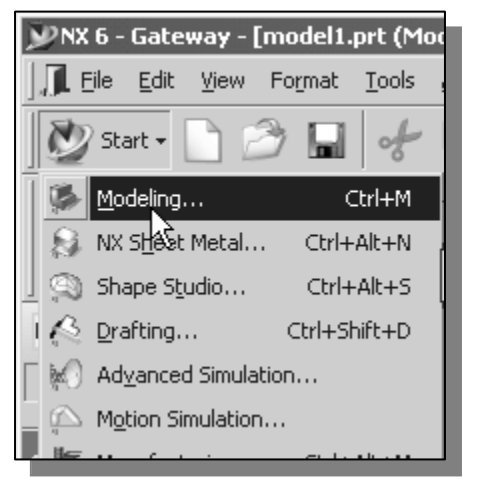

- 7. Select the **Start** icon with a single click of the left-mouse-button (MB1) in the Standard toolbar.
- 8. Pick Modeling in the pull-down list as shown in the figure.
- **Comparison Ctrl+Alt+5**<br>
Ctrl+5hift+D<br>
Ctrl+5hift+D<br>  $\begin{array}{r} \n\therefore \text{ Write } \mathbb{R} \text{ and } \mathbb{R} \n\end{array}$ <br> **Ctrl+5hift+D**<br>  $\begin{array}{r} \n\therefore \text{ Note that } \mathbb{R} \text{ is the left} \n\end{array}$ <br> **Ctrl+5hift+D**<br>  $\begin{array}{r} \n\therefore \text{ Note that } \mathbb{R} \text{ is the right} \n\end{array}$ three  $NX$  work areas, we have gone from the "No Part" state to the "Applications", and "Task Environments" state. In the later chapters, the procedure to use the pre-defined template is also illustrated.
- Motion Simulation...<br> **Material Procedure to use the pre-def**<br>  $\triangleright$  Note that the *NX Modeling* application allows us to perform both the tasks of parametric modeling and 3D free-form surface modeling.

#### Parametric Modeling

Under the NX Modeling application, a variety of tools are available for the creation of 2D and 3D wireframe models, and associative feature-based solid models.

#### 3D Free-Form Surface Modeling

**COPYRIGHTED INTERNAL STATE CONSTRAINS FOR ALL AND STATE OF ALSO AND STATE STATE STATE STATE STATE STATE STATE**<br>We can also perform more complex-shape modeling tasks, such as the creation of curves; *lofted features* using conic methods; and *meshes* of points and curves. complex surface and solid models. For example, creating swept features along 3D

#### UGS NX Application Screen Layout

**COPY APPILATION SCREEN LayOUT**<br>EXPORT UGS NX Modeling screen layout is quite similar to the NX Gateway approximate in page 1-12). The new items on the screentlanglering and the screentlanglering and the screentlanglering The UGS NX Modeling screen layout is quite similar to the NX Gateway application screen layout (refer to the figure in page 1-12). The new items on the screen include the Form Feature toolbar, the Feature Operation toolbar, and the Curve toolbar.

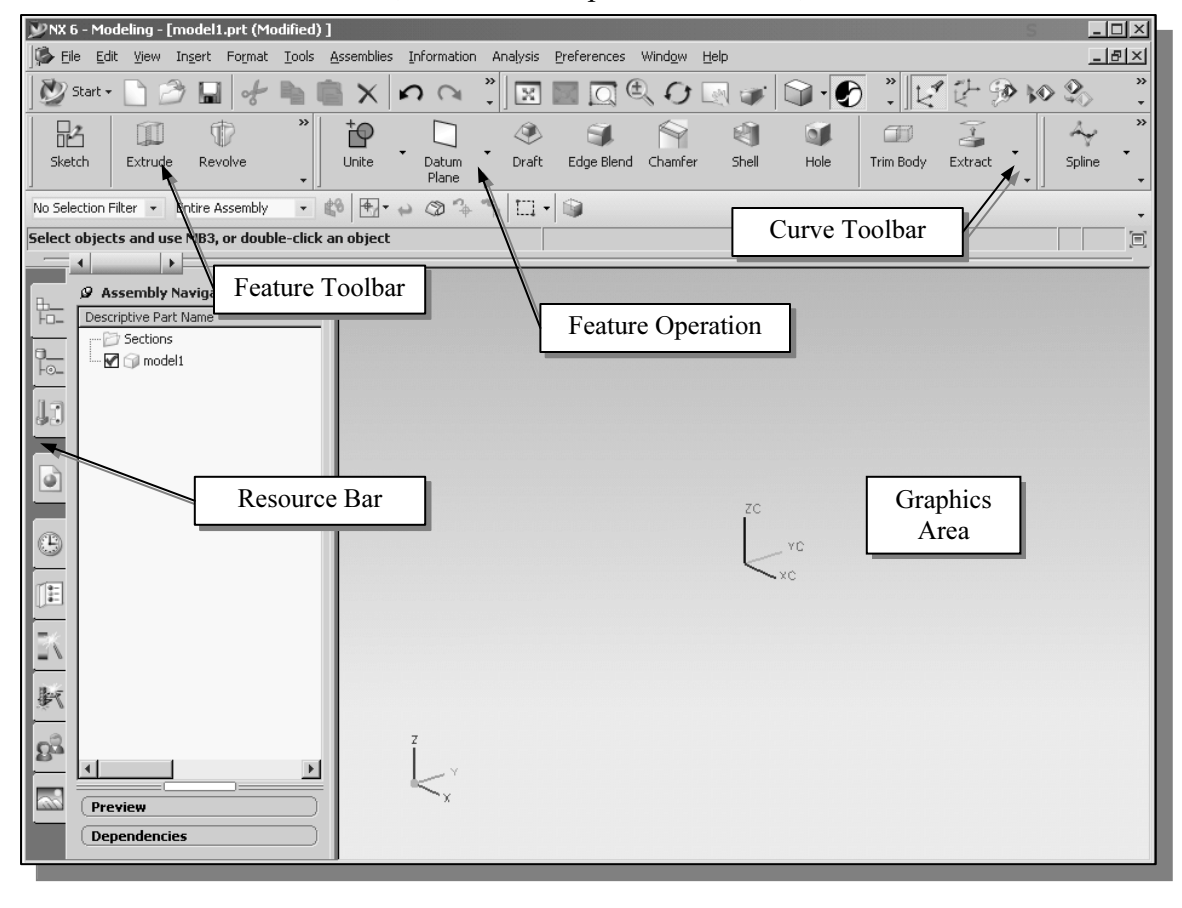

Form Feature Toolbar

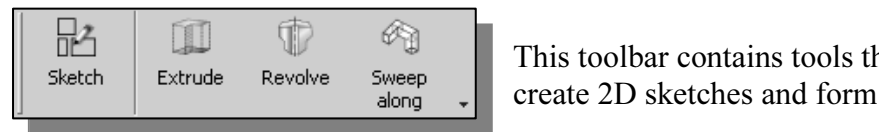

This toolbar contains tools that allow us to quickly create 2D sketches and form 3D features.

#### Feature Operation Toolbar

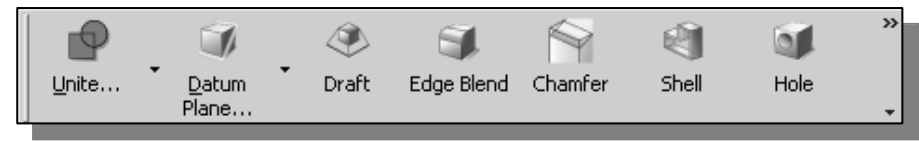

**Compared 2015** s toolbar contains tools that allow us to quickly create placed features.<br> **Coolbar** This toolbar contains tools that allow us to quickly create placed features.

#### Curve Toolbar

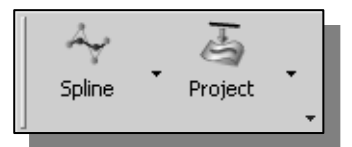

This toolbar contains tools that allow u<br>curve options. This toolbar contains tools that allow us to quickly access 2D curve options.

#### Step 2: Define/Set Up the First Solid Feature

Extended to provide this comparison of the contract design, we will create an extruded solid as the first feature. • For the *Adjuster* design, we will create an extruded solid as the first feature.

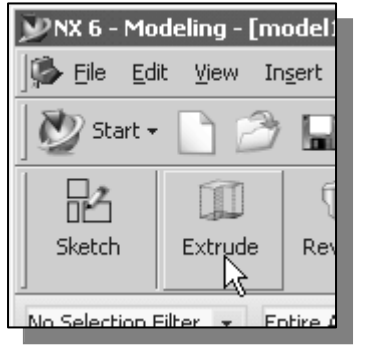

- 1. In the **Feature** toolbars (toolbars aligned to the right edge of the main window), select the **Extrude** icon as shown. of the main window), select the **Extrude** icon as shown.
- The *Extrude Feature Options dialog box*, which contains applicable construction options, is displayed as shown in the figure below. options, is displayed as shown in the figure below.

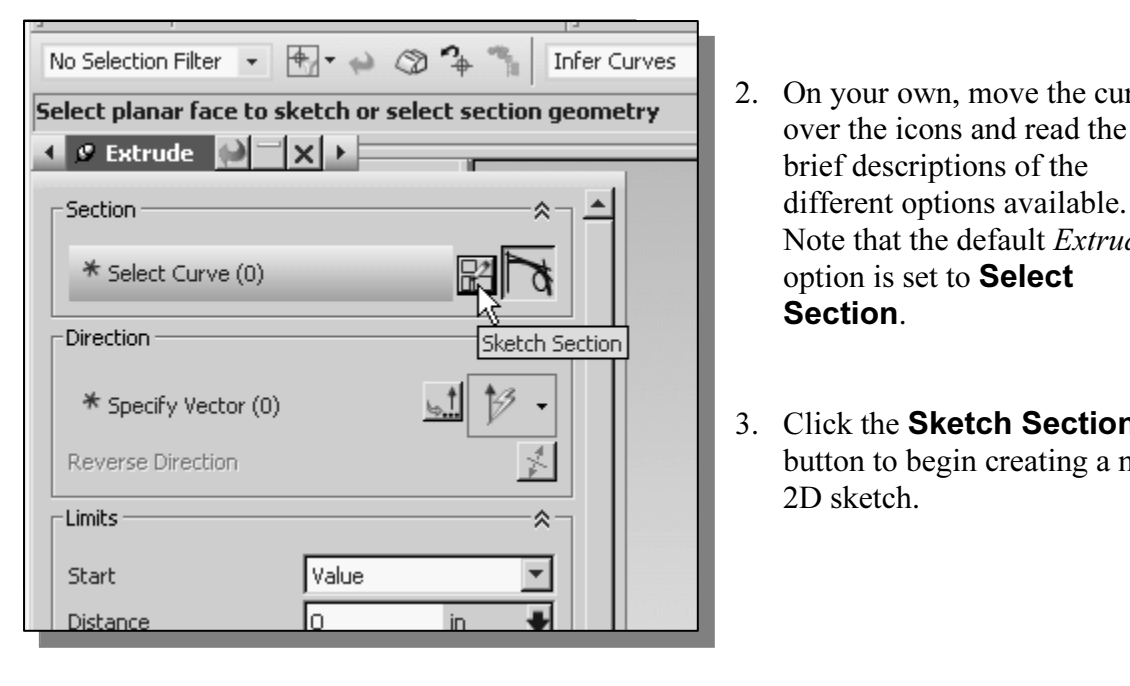

- 2. On your own, move the cursor over the icons and read the brief descriptions of the different options available. Note that the default Extrude option is set to Select Section.
- 3. Click the Sketch Section button to begin creating a new 2D sketch.

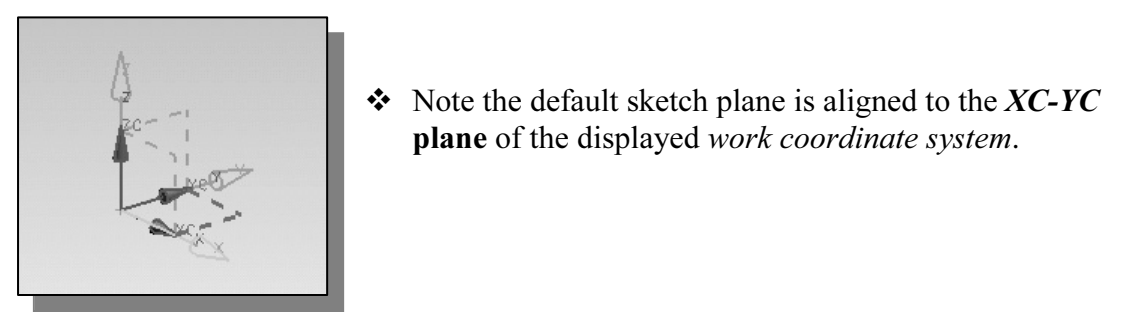

 $\div$  Note the default sketch plane is aligned to the XC-YC plane of the displayed work coordinate system.

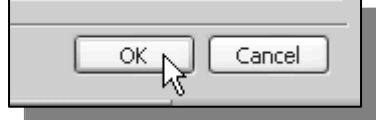

4. Click  $\mathbf{OK}$  to accept the default setting of *plane*. 4. Click OK to accept the default setting of the *sketch* plane.

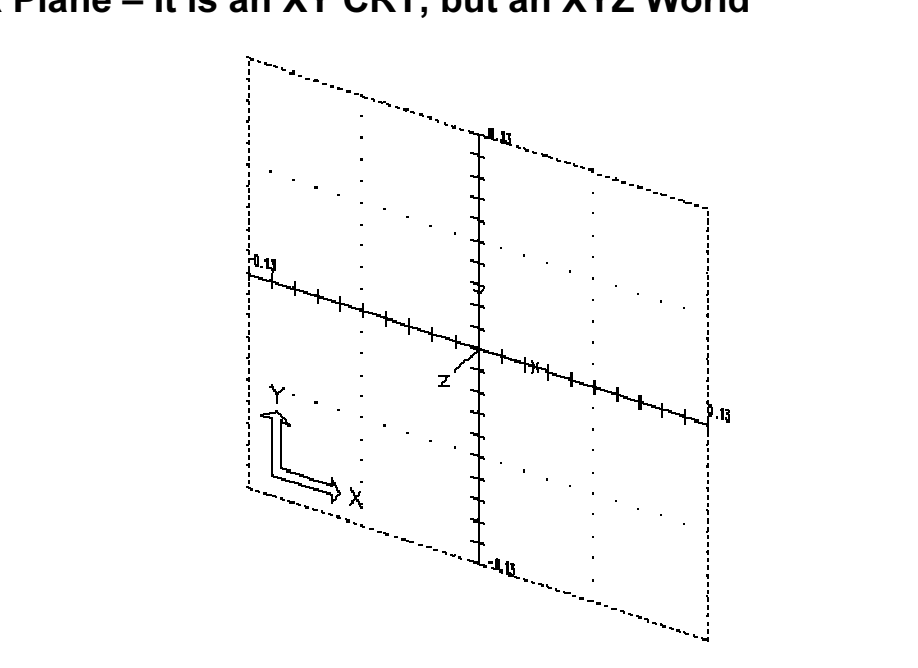

#### Work Plane – It is an XY CRT, but an XYZ World

**Material**  Design modeling software is becoming more powerful and user friendly, yet the system still does only what the user tells it to do. When using a geometric modeler, we therefore need to have a good understanding of what its inherent limitations are. We should also have a good understanding of what we want to do and what to expect, as the results are based on what is available.

If 3D geometric modelers, 3D objects are located and defined in what is the **absolute space** or **global space**. Although a number of different coos can be used to create and manipulate objects in a 3D modeling system are t In most 3D geometric modelers, 3D objects are located and defined in what is usually called the absolute space or global space. Although a number of different coordinate systems can be used to create and manipulate objects in a 3D modeling system, the objects are typically defined and stored using the absolute space. The absolute space is usually a 3D Cartesian coordinate system that the user cannot change or manipulate.

In most engineering designs, models can be very complex, and it would be tedious and<br>In most engineering designs, models can be very complex, and it would be tedious and<br>confusing if only one coordinate system, the absolut In most engineering designs, models can be very complex, and it would be tedious and Practical 3D modeling systems allow the user to define Work Coordinate Systems (WCS), also known as Local Coordinate Systems (LCS) or User Coordinate Systems (UCS) relative to the absolute coordinate system. Once a local coordinate system is defined, we can then create geometry in terms of this more convenient system.

sic concepts of coordinate systems remain the same for most CAD syste<br>
ual usage of a particular type of coordinate system may vary greatly from<br>
ystem to another. UGS NX has two primary coordinate systems: the Abs ereas the WCS is a mobile system to facilitate georean.<br>The WCS can be located and oriented anywh<br> The basic concepts of coordinate systems remain the same for most CAD systems, but the actual usage of a particular type of coordinate system may vary greatly from one CAD system to another. UGS NX has two primary coordinate systems: the **Absolute** Coordinate System (ACS) and the Work Coordinate System (WCS). The ACS is fixed in space, whereas the WCS is a mobile system to facilitate geometry construction in different orientations. The WCS can be located and oriented anywhere in model space.

The 3D geometry entities can be referenced using 2D Cartesian coordinates, most of the 3D geometry entities can be referenced using 2D Cartesian coordinate systems.<br>Typical input devices such as a mouse or digitizers are t modeling software performs a series of three-dimensional to two-dimensional<br>transformations to correctly project 3D objects onto a 2D picture plane. Although 3D objects are generally created and stored in 3D space coordinates, most of the 3D geometry entities can be referenced using 2D Cartesian coordinate systems. Typical input devices such as a mouse or digitizers are two-dimensional by nature; the limitation is true of common output devices, such as CRT displays and plotters. The transformations to correctly project 3D objects onto a 2D picture plane.

The UGS NX sketch plane is a special construction tool that enables the planar nature of 2D input devices to be directly mapped into the 3D coordinate systems. The sketch plane is part of the NX work coordinate system that can be aligned to the absolute coordinate system, an existing face of a part, or a reference plane. By default, the *sketch plane* is aligned to the XY plane of the default WCS; note that the default WCS is aligned to the absolute coordinate system (ACS).

inate system (ACS).<br>
tch plane as the surface on which we can sketch the 2D sections of the<br>
lar to a piece of paper, a white board, or a chalkboard that can be attach Thist profile we create is usually drawn on one of<br>nate system (WCS). Subsequent profiles can then<br>ned on **planar faces of a part, work planes alig**<br>**s attached to a coordinate system** (such as the  $\lambda$ Think of a sketch plane as the surface on which we can sketch the 2D sections of the parts. It is similar to a piece of paper, a white board, or a chalkboard that can be attached to any planar surface. The first profile we create is usually drawn on one of the work planes of the work coordinate system (WCS). Subsequent profiles can then be drawn on sketch planes that are defined on planar faces of a part, work planes aligned to part geometry, or work planes attached to a coordinate system (such as the XY, XZ, and YZ planes of WCS).

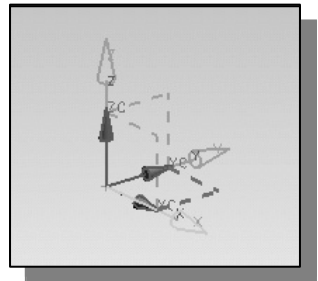

**Conserved Work coordinate system.**  $\triangleleft$  The default sketch plane is aligned to the XY plane of the work coordinate system.

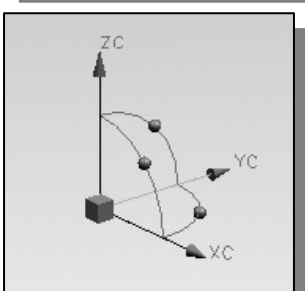

◆ The work coordinate system (WCS) is a mobile system to assist geometric construction in different orientations. The WCS can be located and oriented anywhere in model space.

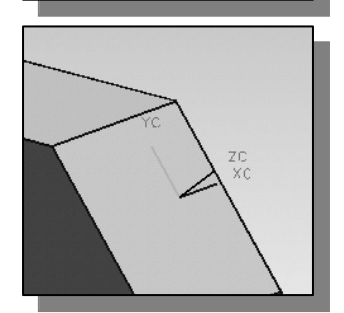

• Note that most solid modeling operations do not require<br>manipulation of the WCS. Features are generally added relative to existing geometry of the solid model.<br> **Material** - Note that most solid modeling operations do not require manipulation of the WCS. Features are generally added

#### Creating Rough Sketches

**Cologn SNETCITES**<br>often during the early design stage, the shape of a design may not have a<br>ions. Most conventional CAD systems require the user to input the prec If geometric entities defining the design, which are<br>age. With *parametric modeling*, we can use the co<br>design idea further during the initial design stage.<br>ter as an electronic sketchpad to help us concentr Quite often during the early design stage, the shape of a design may not have any precise dimensions. Most conventional CAD systems require the user to input the precise lengths and locations of all geometric entities defining the design, which are not available during the early design stage. With *parametric modeling*, we can use the computer to elaborate and formulate the design idea further during the initial design stage. With UGS NX, we can use the computer as an electronic sketchpad to help us concentrate on the formulation of forms and shapes for the design. This approach is the main advantage of parametric modeling over conventional solid-modeling techniques.

lengths are not needed. UGS NX provides us with many tools to assist us in finalizing sketches. For example, geometric entities such as horizontal and vertical lines are set automatically. However, if the rough sketches ar As the name implies, a **rough sketch** is not precise at all. When sketching, we simply sketch the geometry so that it closely resembles the desired shape. Precise scale or sketches. For example, geometric entities such as horizontal and vertical lines are set automatically. However, if the rough sketches are poor, it will require much more work to generate the desired parametric sketches. Here are some general guidelines for creating sketches in UGS NX:

- *IX*:<br>ch that is proportional to the desired shape. Co<br>ms of the design • Create a sketch that is proportional to the desired shape. Concentrate on the shapes and forms of the design.
- Keep the sketches simple. Leave out small geometry features such as fillets, rounds and chamfers. They can easily be placed using the Fillet and Chamfer commands after the parametric sketches have been established.
- **Exaggerate the geometric features of the desired shape.** For example, if the desired angle is 85 degrees, start by creating an angle that is 50 or 60 degrees (and make adjustment later). Otherwise, *UGS NX* might assume t • Exaggerate the geometric features of the desired shape. For example, if the desired angle is 85 degrees, start by creating an angle that is 50 or 60 degrees (and 90-degree angle.
- 96 degree angle.<br> **Draw the geometry so that it does not overlap.** To create a 3D features from<br>
sketch, the 2D geometry used should define a clear boundary. *Self-intersecting* • Draw the geometry so that it does not overlap. To create a 3D features from a 2D geometry shapes are not allowed, as it cannot be converted into a solid feature.
- The sketched geometric entities should form a closed region. To create a solid feature, such as an extruded solid, a closed region is required so that the extruded solid forms a 3D volume.
- **EXECUTE:** The concepts and principles involved in *parametric modeling* are verterent, and sometimes they are totally opposite, to those of conventional ke a *Zen* approach to learning the topics presente<br>forget your knowledge and experiences of using<br>ded Drafting systems.  $\triangleright$  Note: The concepts and principles involved in *parametric modeling* are very different, and sometimes they are totally opposite, to those of conventional computer aided drafting. In order to understand and fully utilize UGS NX's functionality, it will be helpful to take a Zen approach to learning the topics presented in this text: Temporarily forget your knowledge and experiences of using conventional Computer Aided Drafting systems.

#### Step 3: Creating a Rough 2D Sketch

**ED 3. Creating a ROUGH ZD SNET 11**<br>The *Sketch Curve* toolbar provides tools for creating and editing of the basic 2D geometry, construction tools such as Line and Circle, and editing tools such as Trim  $\triangleright$  The *Sketch Curve* toolbar provides tools for creating and editing of the basic 2D and Extend. Notice, by default, the **Profile** tool is activated. The **Profile** tool allows

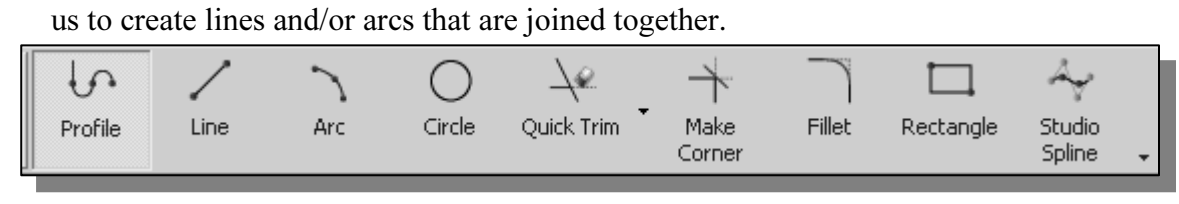

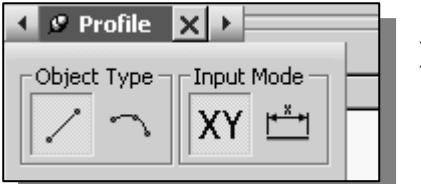

- $\triangleright$  Notice, by default, the **Line** option is activated. The Line option allows us to create line segments that are joined together.
- **COPYRICO EXAM** SUBSTRIBUTE:<br>
1. As you move the cursor, you will see a digital readout next to the cursor. The the cursor location relative to the WORK Coordina<br>
It is toward the right side of the WCS as the first p<br> **Material** *S* round and you will notice the readout, next to the readout gives you the cursor location relative to the Work Coordinate System. Pick a location that is toward the right side of the WCS as the first point of a line.
- 2. Move the cursor around and you will notice the readout, next to the cursor, providing the length and angle of the line.

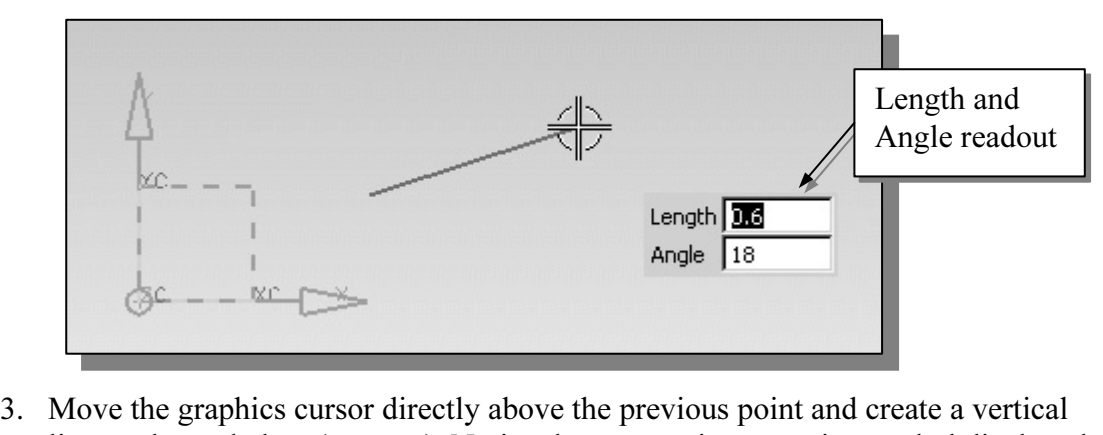

line as shown below (Point 2). Notice the geometric constraint symbol displayed.

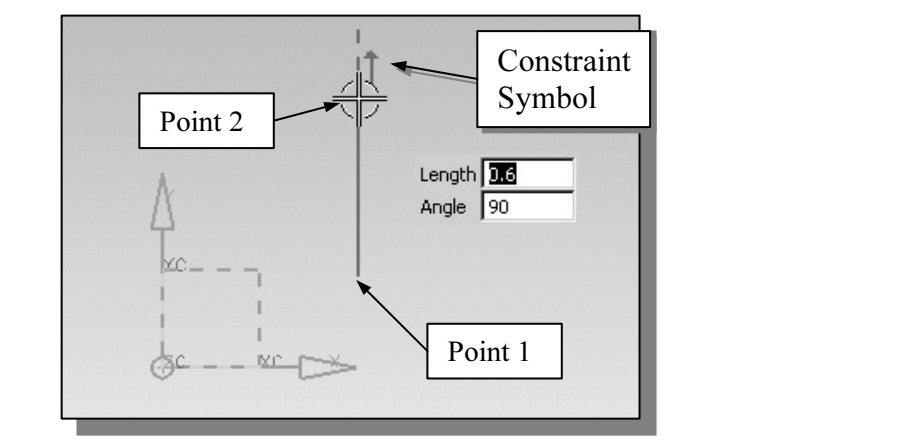

#### Geometric Constraint Symbols

**GEOMETTE CONSTRIBER SYNDOIS**<br> *UGS NX* displays different visual clues, or symbols, to show you alignments,<br>
perpendicularities, tangencies, etc. These constraints are used to capture the *design intent* geometric rules as models are built. To prevent constraints from forming, hold down the [Alt] key while creating an individual sketch curve. For example, while sketching line segments with the Line command, endpoints are j UGS NX displays different visual clues, or symbols, to show you alignments, by creating constraints where they are recognized. UGS NX displays the governing [Alt] key while creating an individual sketch curve. For example, while sketching line segments with the Line command, endpoints are joined with a Coincident constraint, but when the [Alt] key is pressed and held, the inferred constraint will not be created.

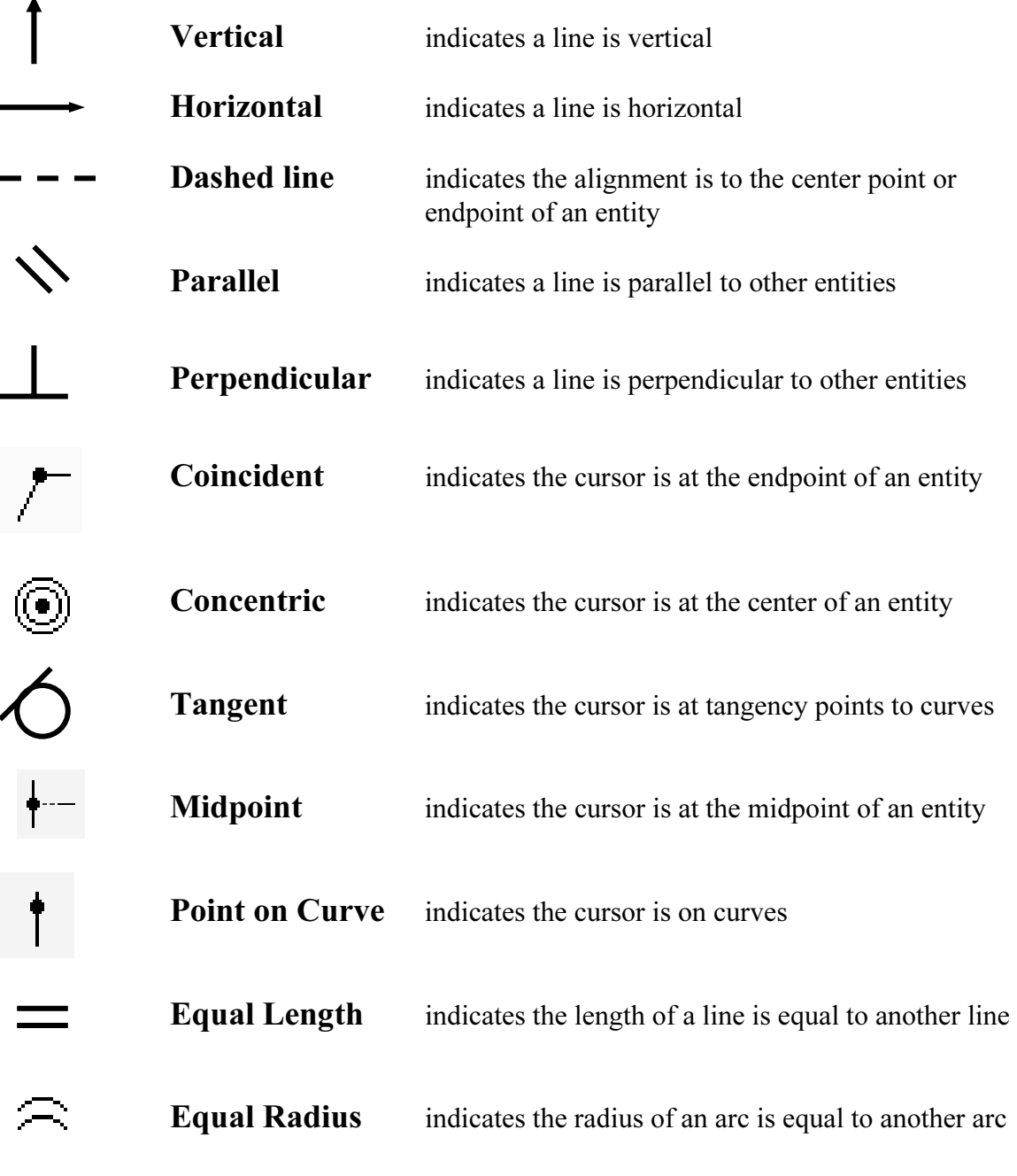

Exercise Second as shown below, eleaning a crosed region ending at the starting point (Point 1.) Do not be overly concerned with the actual size of the sketch. Note that all line segments are sketched horizontally or verti 4. Complete the sketch as shown below, creating a closed region ending at the sketch. Note that all line segments are sketched horizontally or vertically.

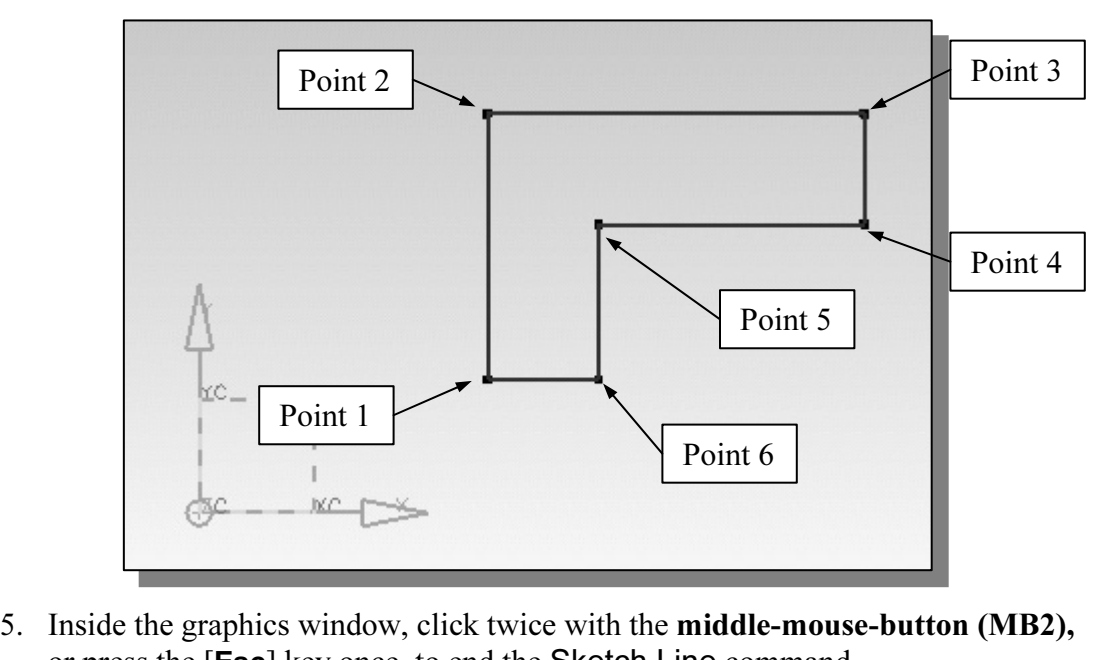

or press the [Esc] key once, to end the Sketch Line command.

#### Step 4: Apply/Modify Constraints and Dimensions

- Exercise and/or define the size of the existing geometry, apply additional constraints, and/or define the size of the existing geometry. In this example, we will illustrate adding dimensions to describe the sketched entiti  $\triangleright$  As the sketch is made, UGS NX automatically applies some of the geometric constraints (such as Horizontal, Parallel, and Perpendicular) to the sketched and/or define the size of the existing geometry. In this example, we will illustrate adding dimensions to describe the sketched entities.
	- 1. Move the cursor to the **Sketch Constraints** toolbar area, which is located to the right of the Sketch Curve toolbar. right of the Sketch Curve toolbar.

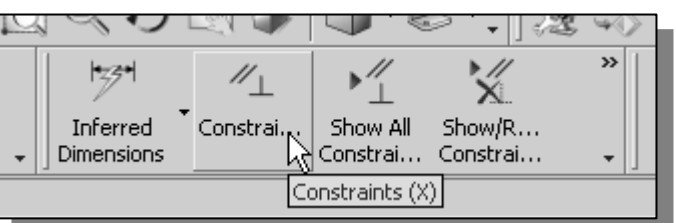

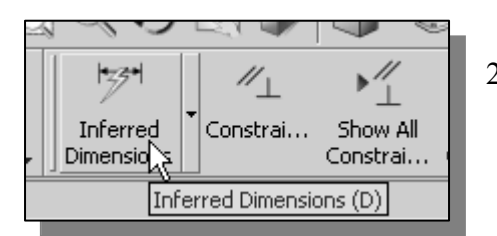

 $\mathscr{L}_{\perp}$   $\mathscr{L}_{\perp}$  2. Activate the **Inferred Dimensions** command by left-clicking once on the icon as shown. The **Material Community**<br> **Material Community**<br> **Material Community**<br> **Material Community**<br> **Material Community**<br> **Material Community**<br> **Material Community**<br> **Material Community**<br> **Material Community**<br> **Material Community**<br> **M** 2. Activate the Inferred Dimensions command by left-clicking once on the icon as shown. The Inferred Dimensions command allows us to quickly create and modify dimensions.

in the *Message* area. Select the **top horizontal line** by left-clicking once on the line. 3. The message "Select object to Dimension or select dimension to edit" is displayed line.

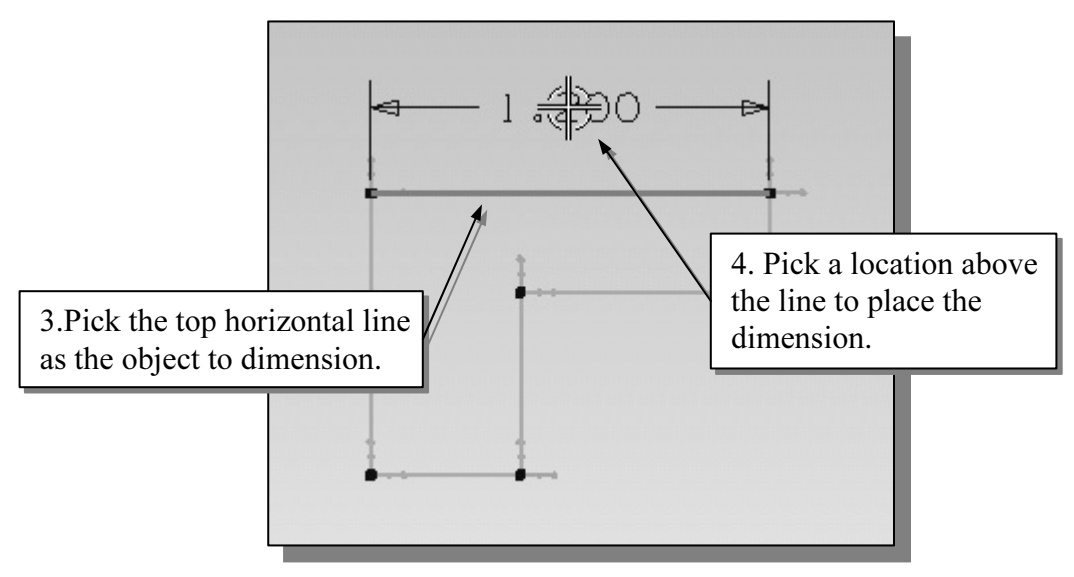

- Move the graphics cursor above the selected line and left-click to place the dimension. (Note that the value displayed on your screen might be different than 4. Move the graphics cursor above the selected line and left-click to place the what is shown in the figure above.)
- The Inferred Dimension command will create a length dimension if a single line is selected. The current length of the line is displayed, in the *edit* box, next to the dimension as shown in the below figure.
- Enter **2.5** as the desired length of the line. (Press the **ENTER** key once and the new value.) 5. Enter 2.5 as the desired length of the line. (Press the ENTER key once after you enter the new value.)

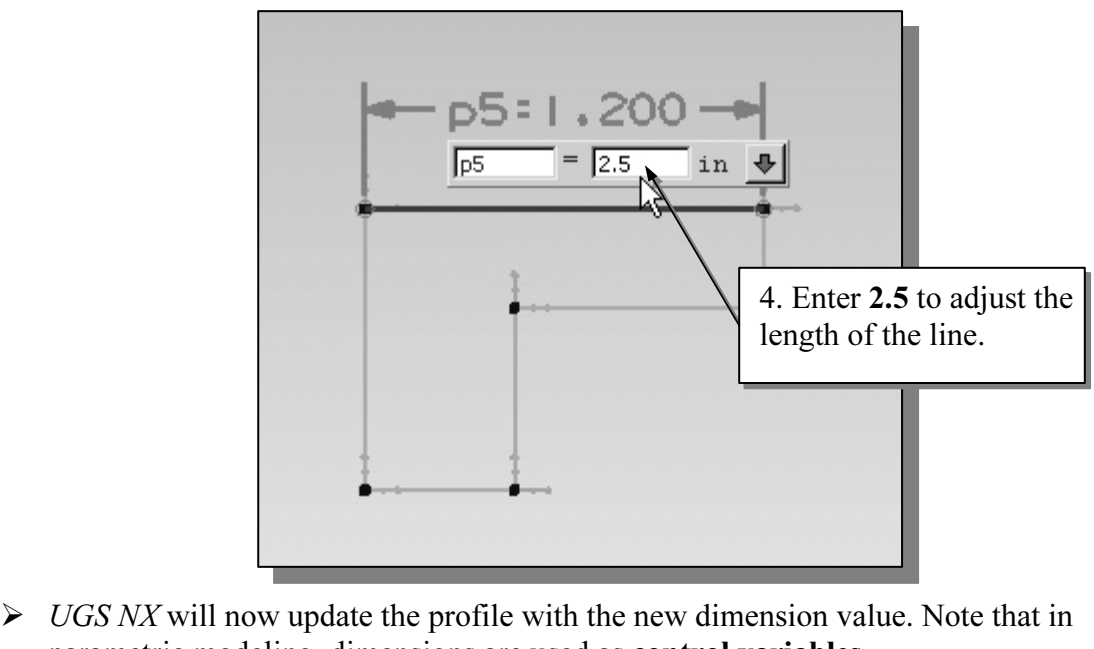

parametric modeling, dimensions are used as control variables.

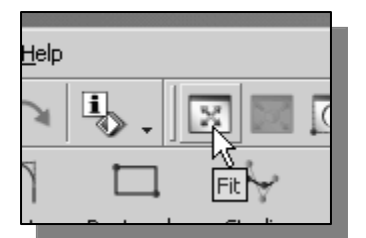

- 6. Click the Fit button to resize the display window.
- 6. Click the **Fit** button to resize the display window.<br>  $\bullet \quad \bullet \quad \bullet$  Note that we are returned to the **Inferred Dimensions** command; the Fit command is executed without interrupting the current active command.
- interrupting the current active command.<br> **Act object to Dimension or select dimension to edi-**<br> **Select the top horizontal line as shown below.** 7. The message "Select object to Dimension or select dimension to edit" is displayed in the Message area. Select the top horizontal line as shown below.
- 8. Select the bottom-horizontal line as shown below.

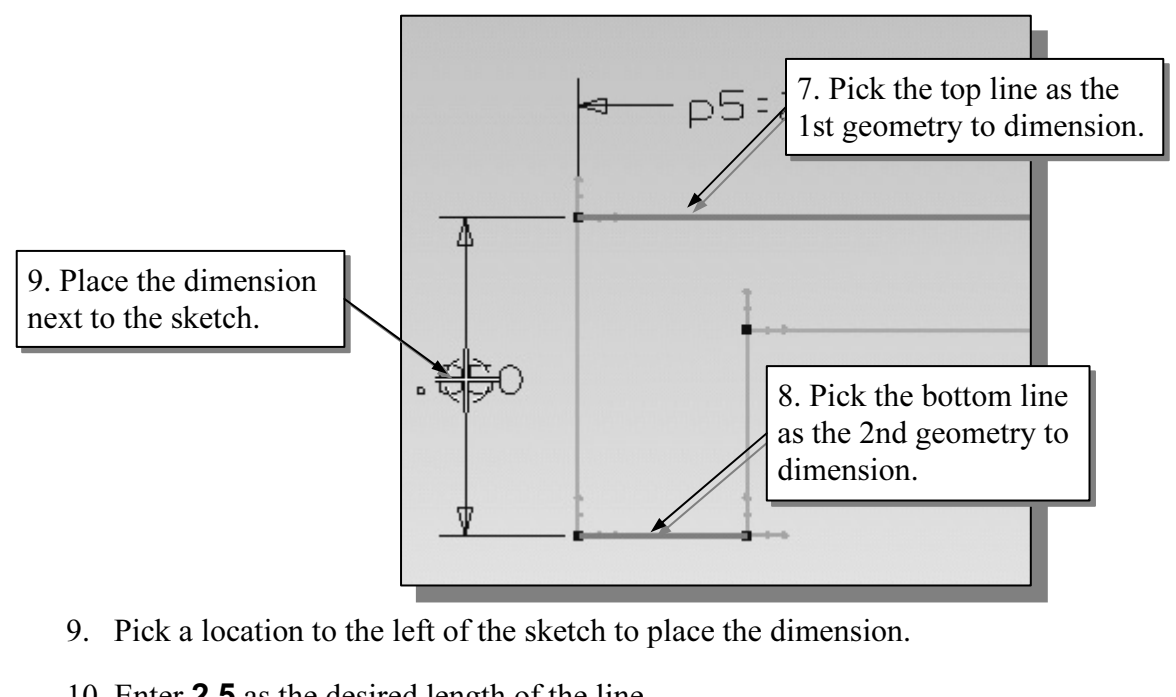

- 9. Pick a location to the left of the sketch to place the dimension.
- 10. Enter 2.5 as the desired length of the line.

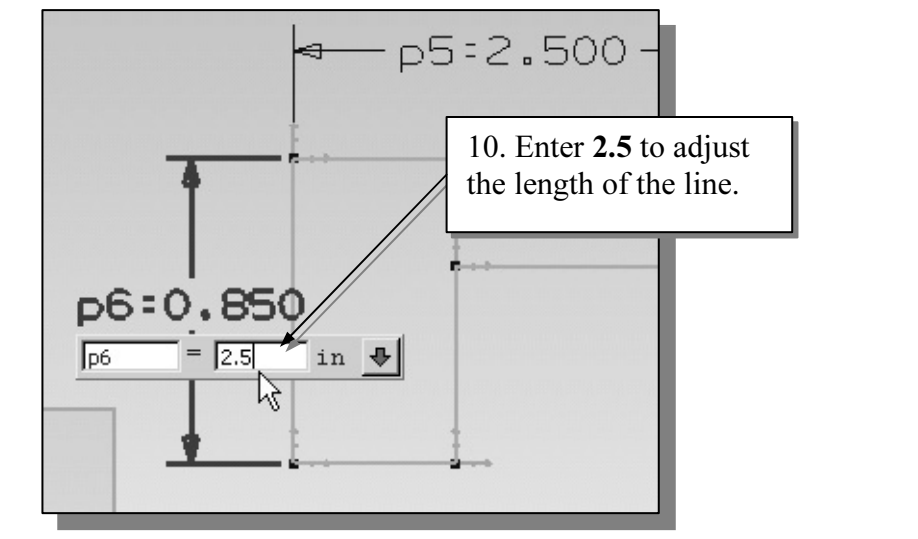

**Mate 3 are selected, the Inferred Dimension command the distance between them** - When two parallel lines are selected, the Inferred Dimension command will create a dimension measuring the distance between them.

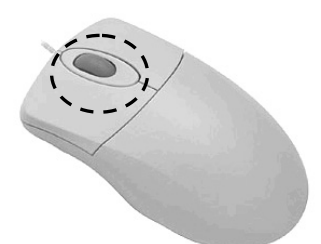

#### - Quick Zoom function by turning the mouse wheel

Turning the **mouse wheel** can adjust the scale of the display. Turning forward will reduce the scale of the making the entities display smaller on the screen. Turning<br>backward will magnify the scale of the display. Turning the mouse wheel can adjust the scale of the display, using the cursor location as the center reference, backward will magnify the scale of the display.

11. The message "Select object to dimension or select dimension to edit" is displayed in the Message area. Select the bottom horizontal line as shown below.

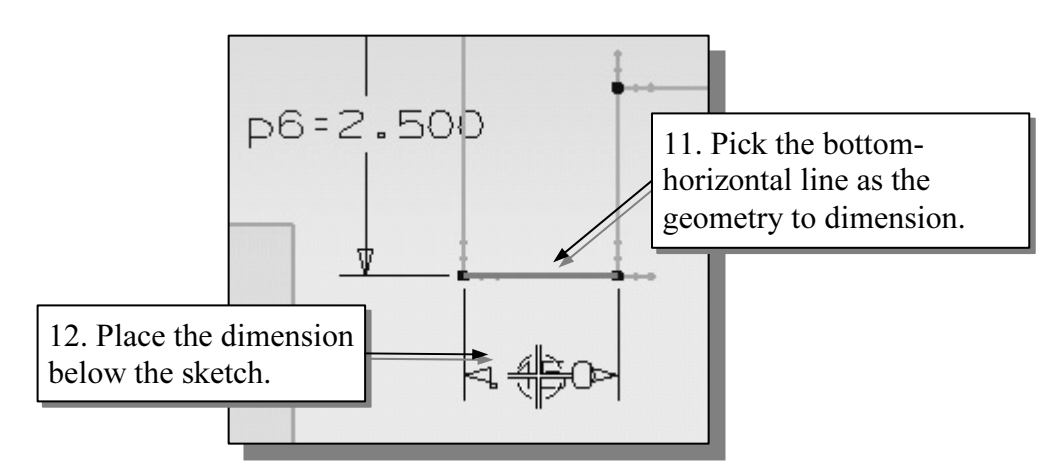

12. Pick a location below the sketch to place the dimension.

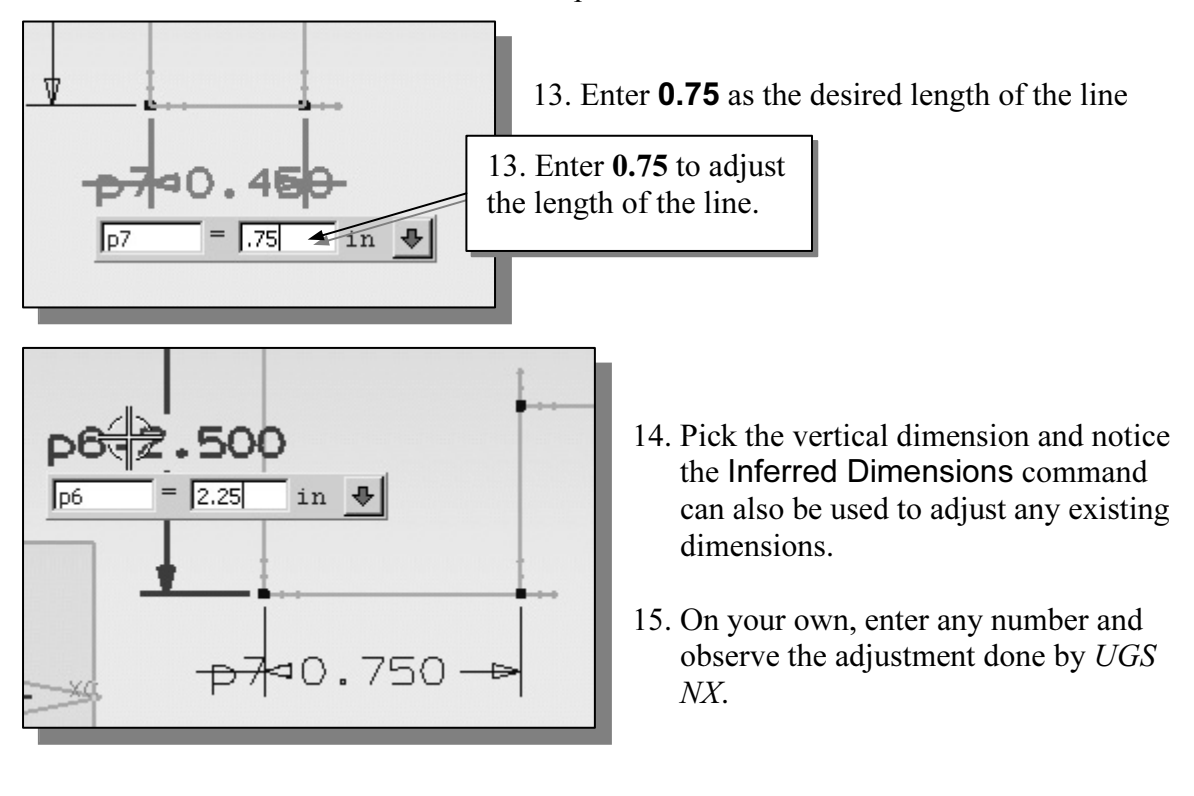

or hit the [**Esc**] key once, to end the Inferred Dimensions command. 16. Inside the graphics window, click twice with the middle-mouse-button (MB2),

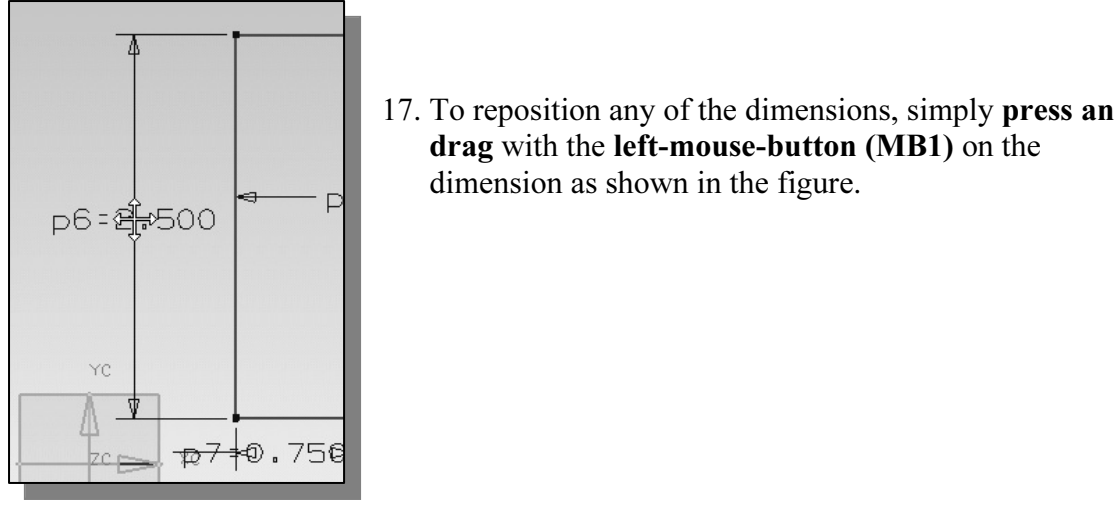

17. To reposition any of the dimensions, simply **press and**<br>drag with the **left-mouse-button (MB1)** on the<br>dimension as shown in the figure. drag with the left-mouse-button (MB1) on the dimension as shown in the figure.

18. On you own, repeat the above steps, create and modify dimensions so that the sketch appears as shown in the figure below.

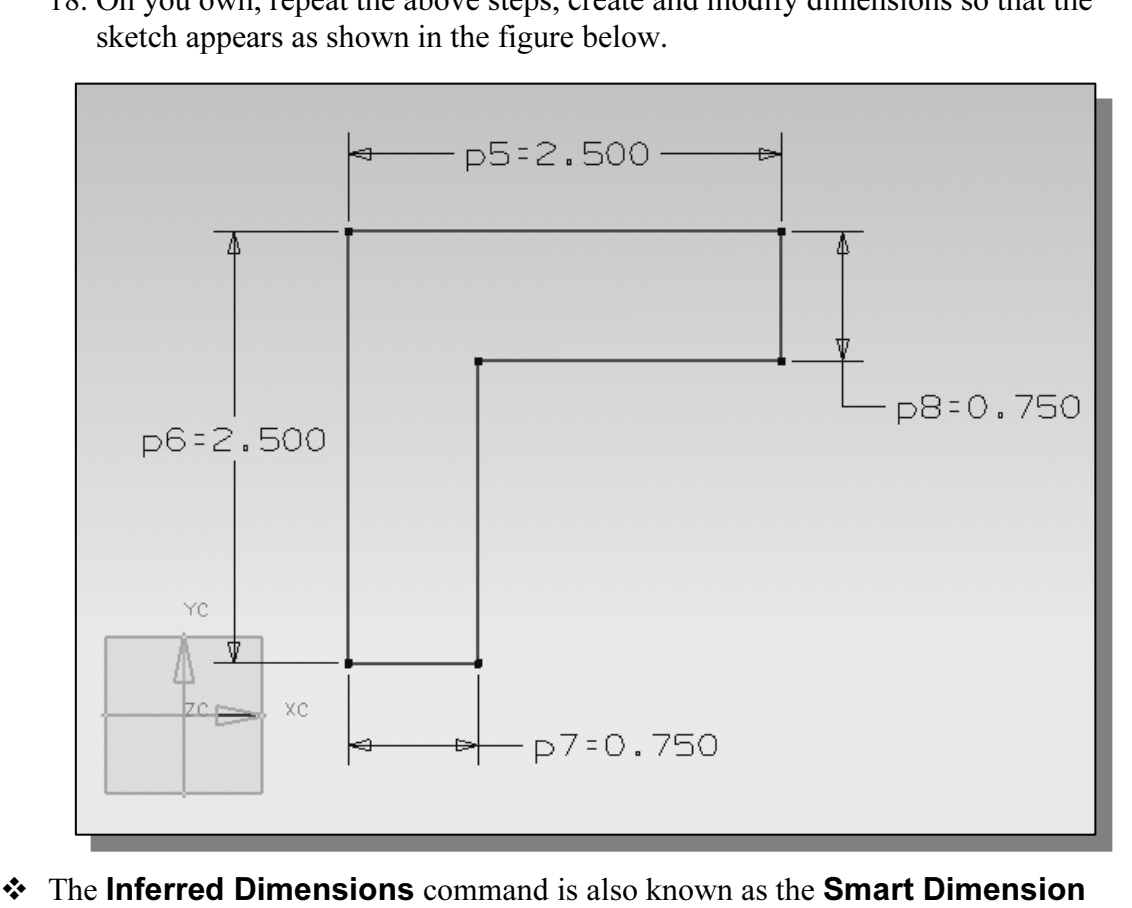

of objects. You might want to read through this section of the types and offen<br>powerful implication of this command. Also consider this question: How woul<br>create an *angle dimension* using the Inferred Dimensions command? command; dimensions are created based on the selection of the types and orientations powerful implication of this command. Also consider this question: How would you create an *angle dimension* using the Inferred Dimensions command?

#### Dynamic Viewing Functions – Zoom and Pan

**Columnation Columnation Columnation Constant**<br>
Component viewing of the entities in the graphics window. • UGS NX provides a special user interface called Dynamic Viewing that enables convenient viewing of the entities in the graphics window.

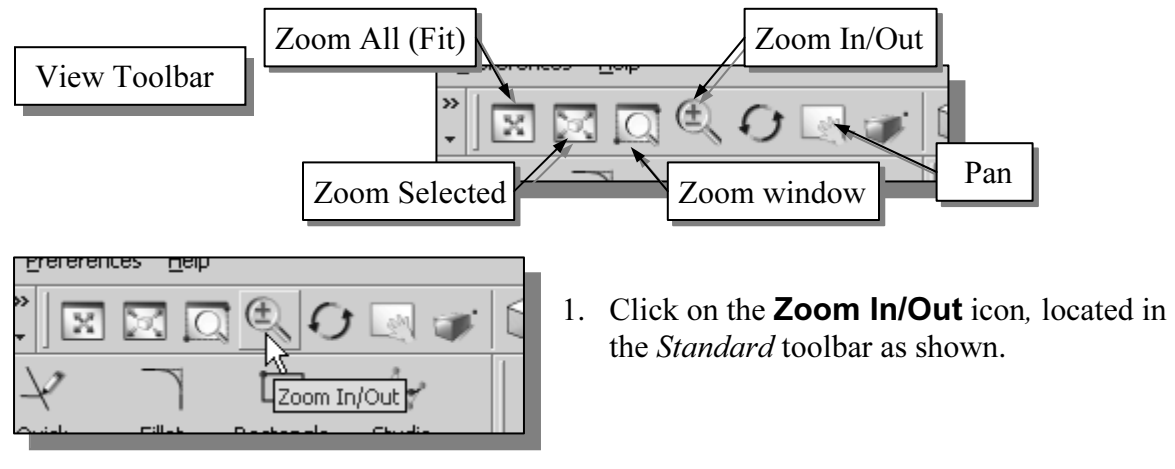

- 2. Move the cursor near the center of the graphics window.
- cursor near the center of the graphics window.<br>graphics window, **press and drag with the left-n**<br>ard to enlarge the current display scale factor. 3. Inside the graphics window, press and drag with the left-mouse-button, then move upward to enlarge the current display scale factor.
- 4. Inside the graphics window, press and drag with the left-mouse-button, then move downward to reduce the current display scale factor.
- 5. Click once with the middle-mouse-button (MB2), or press the [Esc] key once, to exit the Zoom command.

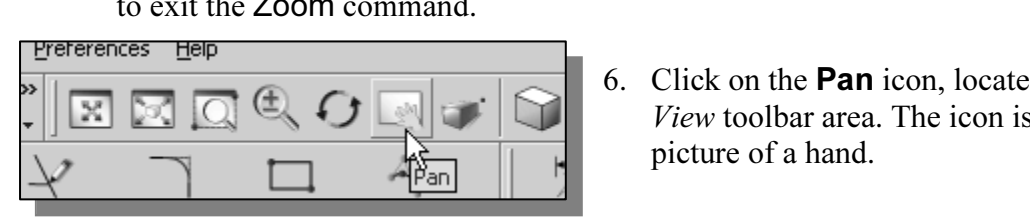

- 6. Click on the Pan icon, located in the View toolbar area. The icon is the picture of a hand.
- Fram Picture of a nand.<br>
ommand enables us to move the view to a different<br>
ommand enables us to move the view to a differents<br>
of the view to a different  $\triangleright$  The Pan command enables us to move the view to a different position. This function acts as if you are using a video camera.

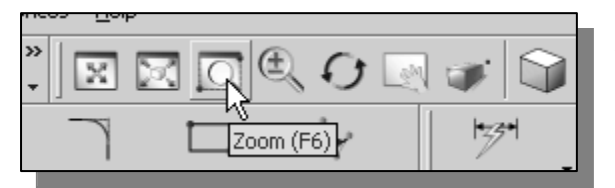

- 7. Click on the **Zoom Window** icon. located in the View toolbar area. (Function key F6 can also be used.)
- Select two points, forming the two opposite corners of a rectangle, to de Zoom Window region. 8. Select two points, forming the two opposite corners of a rectangle, to define the Zoom Window region.
- 9. The current display is resized/mapped to the selected region.
- If display is resized/mapped to the selected region<br>wn, use the available **Zoom** and **Pan** options to re<br>nter of the screen. 10. On your own, use the available Zoom and Pan options to reposition the sketch near the center of the screen.

#### Step 5: Completing the Base Solid Feature

Step 3. Completing the Base Sond Feature<br>Now that the 2D sketch is completed, we will proceed to the next step: create a 3D part<br>from the 2D section. Extruding a 2D section is one of the common methods that can be height value and a tapered angle. In UGS NX, each face has a positive side and a negative side, the current face we're working on is set as the default positive side. This positive side identifies the positive extrusion di Now that the 2D sketch is completed, we will proceed to the next step: create a 3D part used to create 3D parts. We can extrude planar faces along a path. We can also specify a side, the current face we're working on is set as the default positive side. This positive side identifies the positive extrusion direction and it is referred to as the face's *normal*.

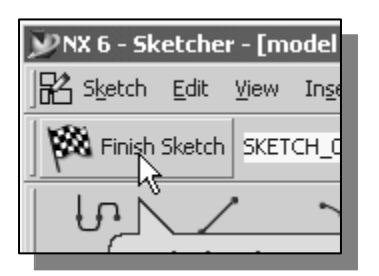

1. Select **Finish Sketch** by clicking once with the leftmouse-button (MB1) on the icon.

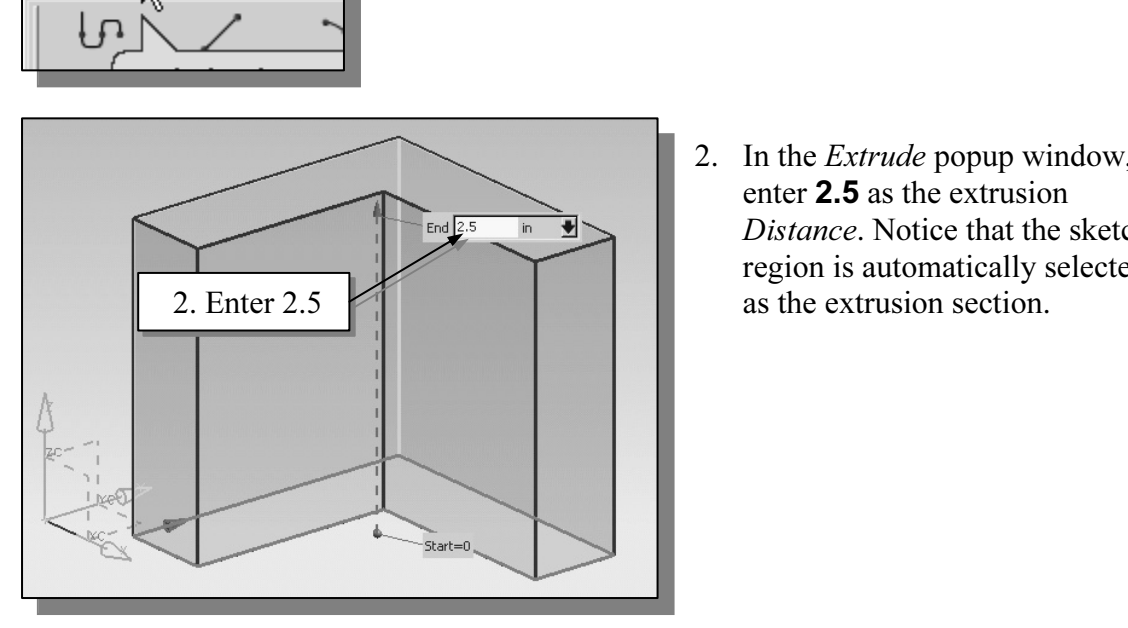

2. In the Extrude popup window, enter 2.5 as the extrusion Distance. Notice that the sketch region is automatically selected as the extrusion section.

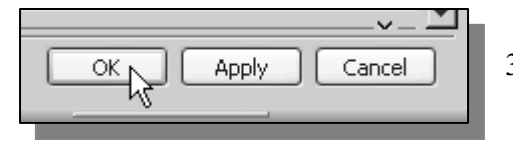

 $\begin{array}{c|c}\n\hline\n\end{array}$  3. Click on the **OK** button to procee creating the 3D part. 3. Click on the OK button to proceed with creating the 3D part.

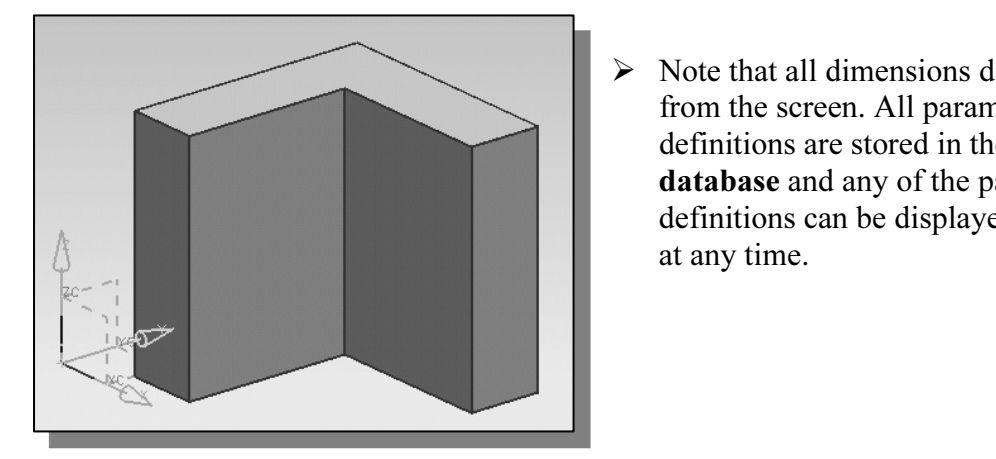

**Commons** are stored in the COD 77.<br> **Commons** and any of the parametric<br>
definitions can be displayed and edite<br>
at any time.  $\triangleright$  Note that all dimensions disappeared from the screen. All parametric definitions are stored in the UGS NX database and any of the parametric definitions can be displayed and edited at any time.

#### Display Orientations

**COPY SETTEM INTERT COPYTE THE INTERT OF SPIRIT COPY SETTLE COST AND THE USE SEVERTH:**<br>Several options are available that allow us to quickly view the design to track the **Material**  to display in the front view, by using the View toolbar.  $\cdot$  UGS NX provides many ways to display views of the three-dimensional design. overall effect of any changes being made to the model. We will first orient the model

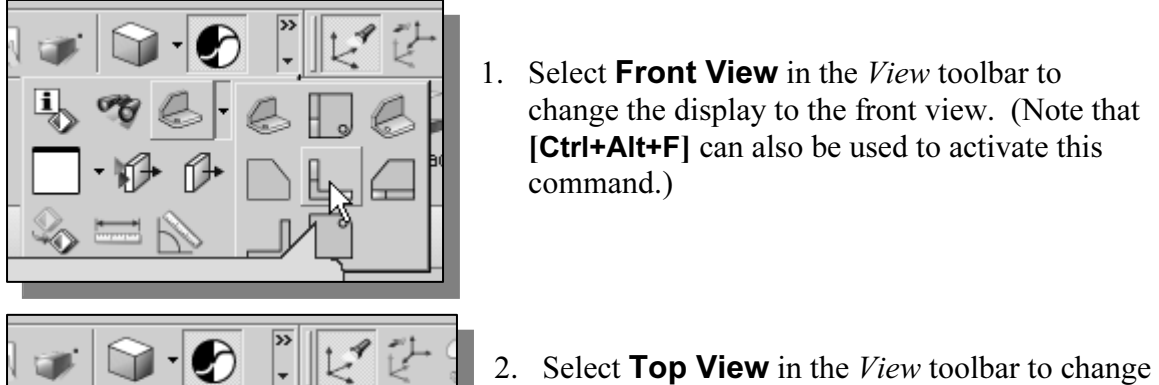

1. Select **Front View** in the *View* toolbar to change the display to the front view. (Note that [Ctrl+Alt+F] can also be used to activate this command.)

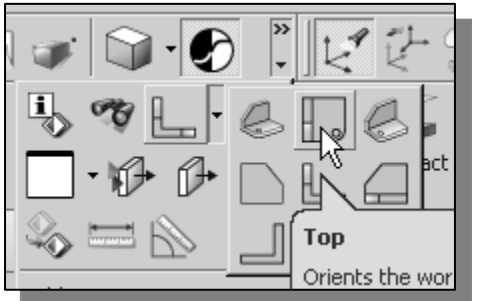

**Isometric**<br>Orients the work view to align with the isometric view<br>(TFR-ISO),

Chamfer

 $(End)$ 

- **Material Contribution**<br> **Ctrl+Alt+T**] keys can also be used to activate<br>
this command.) the display to the top view. (Note that the this command.)
- **Copyrighted Copyrighted Copyrighted Copyrighted Copyrighted Copyrighted Copyrighted Copyrighted Copyrighted Copyrighted Copyrighted Copyrighted Copyrighted Copyrighted Copyrighted Copyrighted Copyrighted Copyrighted Copyr** 3. Select **Right View** in the *View* toolbar to that the [Ctrl+Alt+R] keys can also be used to activate this command.)
	- **Material Property**<br>The J**an** Property of the Contract of the Contract of the Contract of the Contract of the Contract of the Contract of the Contract of the Contract of the Contract of the Contract of the Contract of the 4. Select **Isometric View** in the View pull-down menu to change the display to the isometric view. (Note that the [End] key can also be used to activate this command.)
- Notice the other view-related commands that are available under the *View* toolb<br>Most of these commands can be accessible through the toolbar and/or *function* • Notice the other view-related commands that are available under the View toolbar. keys.

#### Dynamic Viewing – Icons, Mouse buttons and Quick keys

**Correct EXEC STATE COPYSUT STATE COPYS**<br>The **3D Rotate** icon is the icon with two circular arrows in the *View* toolbar. 3D<br>Rotate enables us to manipulate the view of 3D objects by clicking and dragging  $\triangleright$  The 3D Rotate icon is the icon with two circular arrows in the View toolbar. 3D with the left-mouse-button:

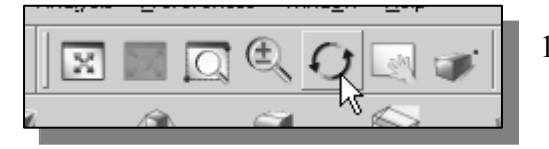

- **Material 1.** Click on the **Rotate** icon in the *View* toolbar.
- 2. Drag with the left-mouse-button (MB1) for free rotation of the 3D model.
- 3. Press the [F7] key (toggle switch) once to exit the 3D Rotate command.
- o use the mouse buttons to access the *Dynamic Viewing* functions.  $\triangleright$  We can also use the mouse buttons to access the *Dynamic Viewing* functions.

#### - 3D Dynamic Rotation – The Middle-Mouse-Button (MB2)

Hold and drag with the middle-mouse-button to rotate the display interactively.

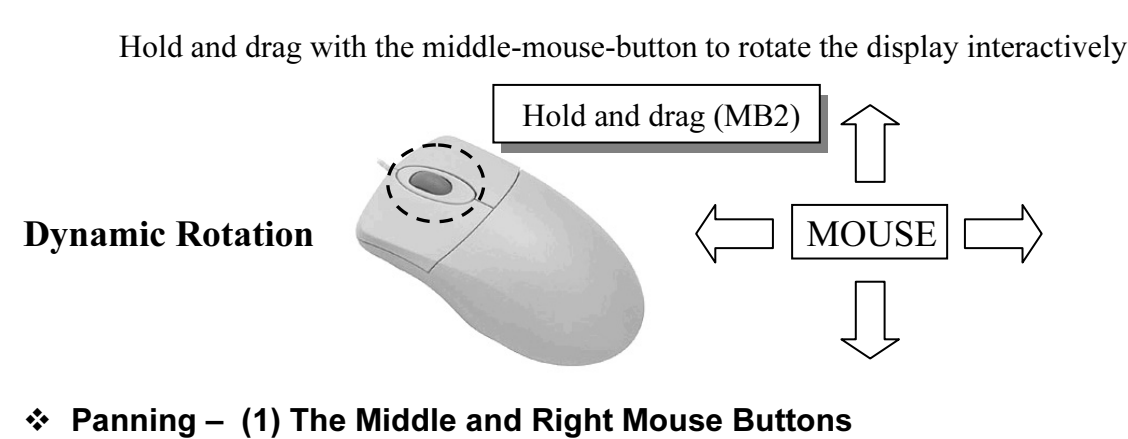

In the middle and right mouse buttons (MB2+MB)<br>ws you to reposition the display while maintaining<br>display. Hold and drag with the middle and right mouse buttons (MB2+MB3) to pan the display. This allows you to reposition the display while maintaining the same scale factor of the display.

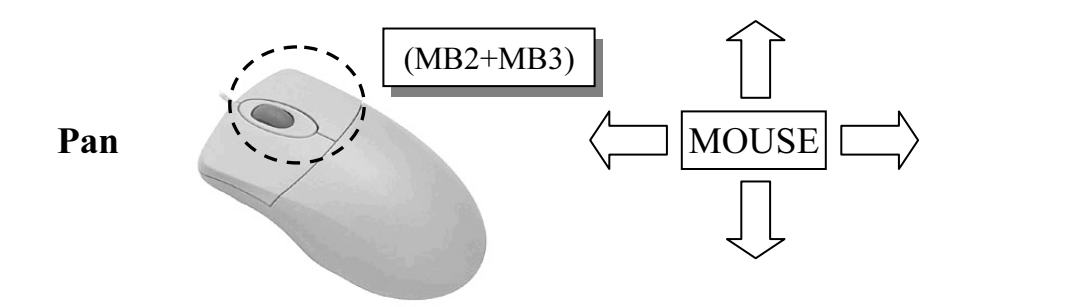

#### (2) [SHIFT] + [Middle-mouse-button (MB2)]

**[SHIFT] + [Middle-mouse-button (MB2)]**<br>Hold the [**SHIFT**] key and the [**middle-mouse-button (MB2)**] to Pan the display.

#### - Zooming – The Left and Middle Mouse Buttons

**Collect and middle mouse Buttons**<br>
Hold and drag with the left and middle mouse buttons (MB1+MB2) vertically<br>
the screen to adjust the scale of the display. Moving upward will magnify the Hold and drag with the left and middle mouse buttons (MB1+MB2) vertically on scale of the display, making the entities display larger on the screen. Moving

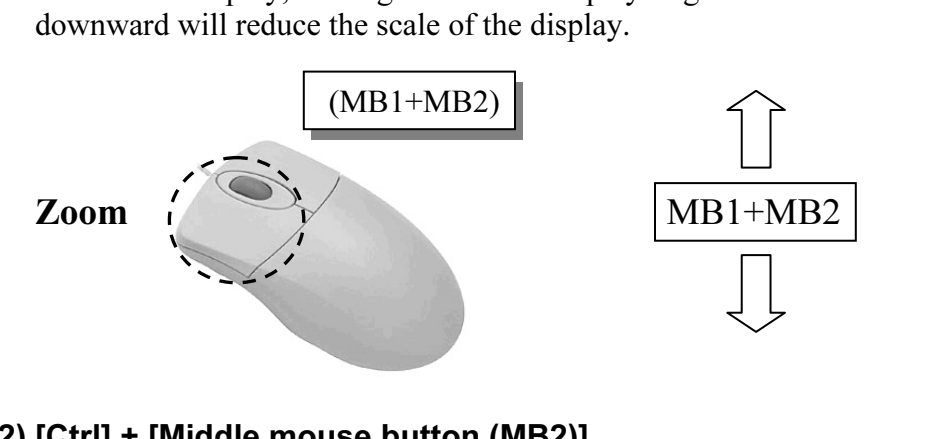

#### (2) [Ctrl] + [Middle mouse button (MB2)]

**Ctrl**] key and the  $[\text{middle-mouse-button (MB2)}]$ . Hold the [Ctrl] key and the [middle-mouse-button (MB2)] to adjust the scale of the display.

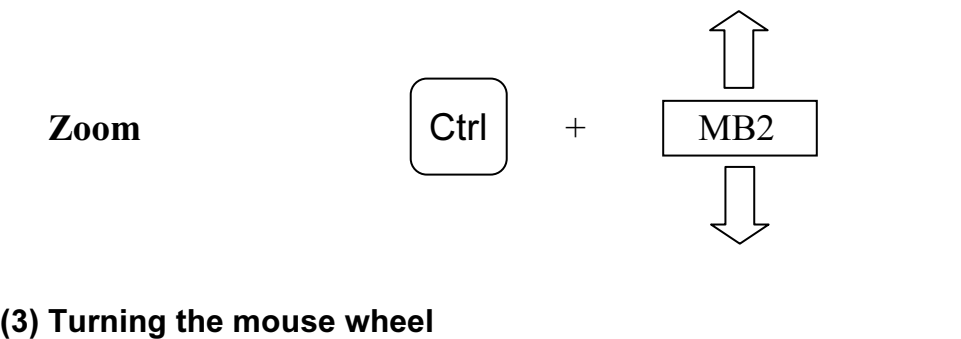

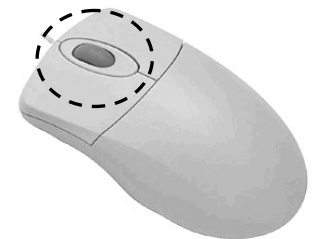

Turning the mouse wheel can also adjust the scale of the display. Turning forward will reduce the scale of the display, making the entities display smaller on the screen display. Turning forward will reduce the scale of the display, making the entities display smaller on the screen. Turning backward will magnify the scale of the display.

 $\triangleright$  Note that the *dynamic viewing* functions are also available through the *View* toolbar.

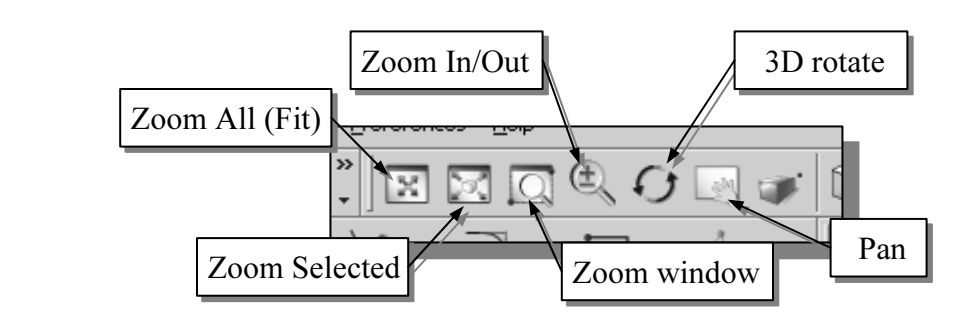

#### Display Modes

### Shaded with Edges Shaded q) G) Static Wireframe ٦g Studio **Eace Analysis**

- **Collection**  $\begin{array}{c} \bullet \\ \bullet \end{array}$  The display in the graphics window has two basic display modes: wireframe and shaded Material active window, click on the triangle icon next<br>to the display mode button on the *View* toolbare as shown in the figure. • The display in the graphics window has two basic display modes: wireframe and shaded display. To change the display mode in the to the display mode button on the View toolbar, as shown in the figure.
	- 1. Pick the Wireframe with Dim Edges option as shown in the figure.

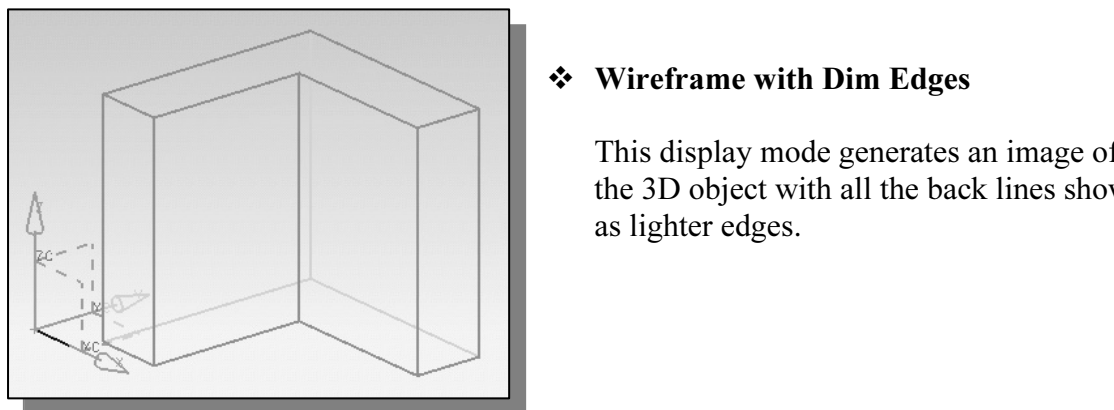

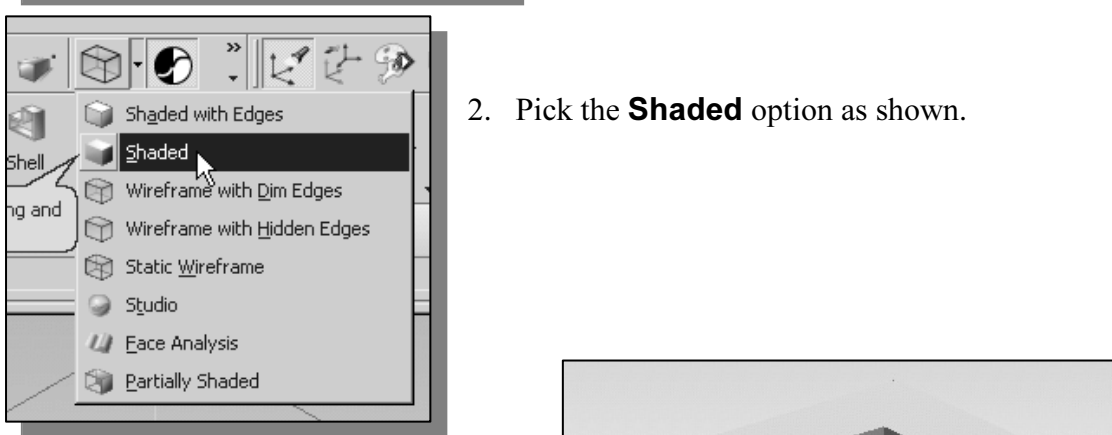

#### - Wireframe with Dim Edges

This display mode generates an image of<br>the 3D object with all the back lines shown<br>as lighter edges. This display mode generates an image of as lighter edges.

2. Pick the **Shaded** option as shown.

#### - Shaded Image

This display mode option generates a shaded image of the 3D object without the edges highlighted.

 $\triangleright$  On your own, use the different options to familiarize yourself with the 3D viewing/display commands.

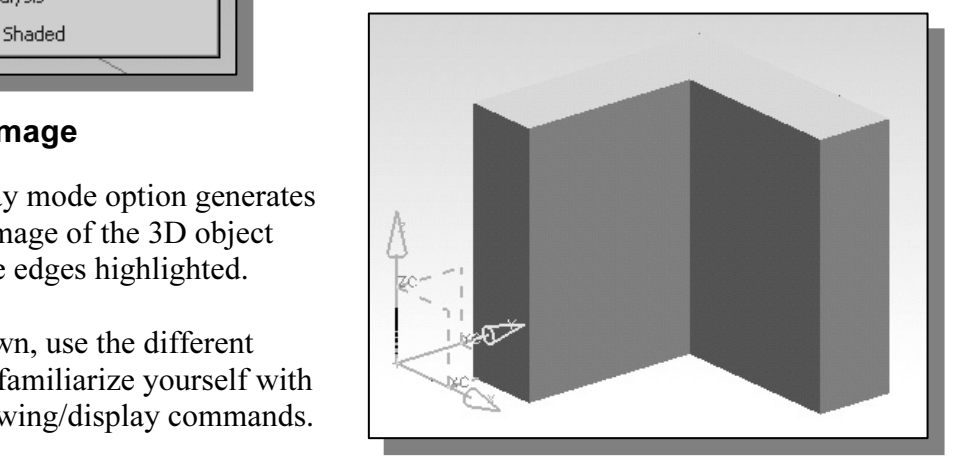

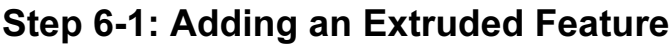

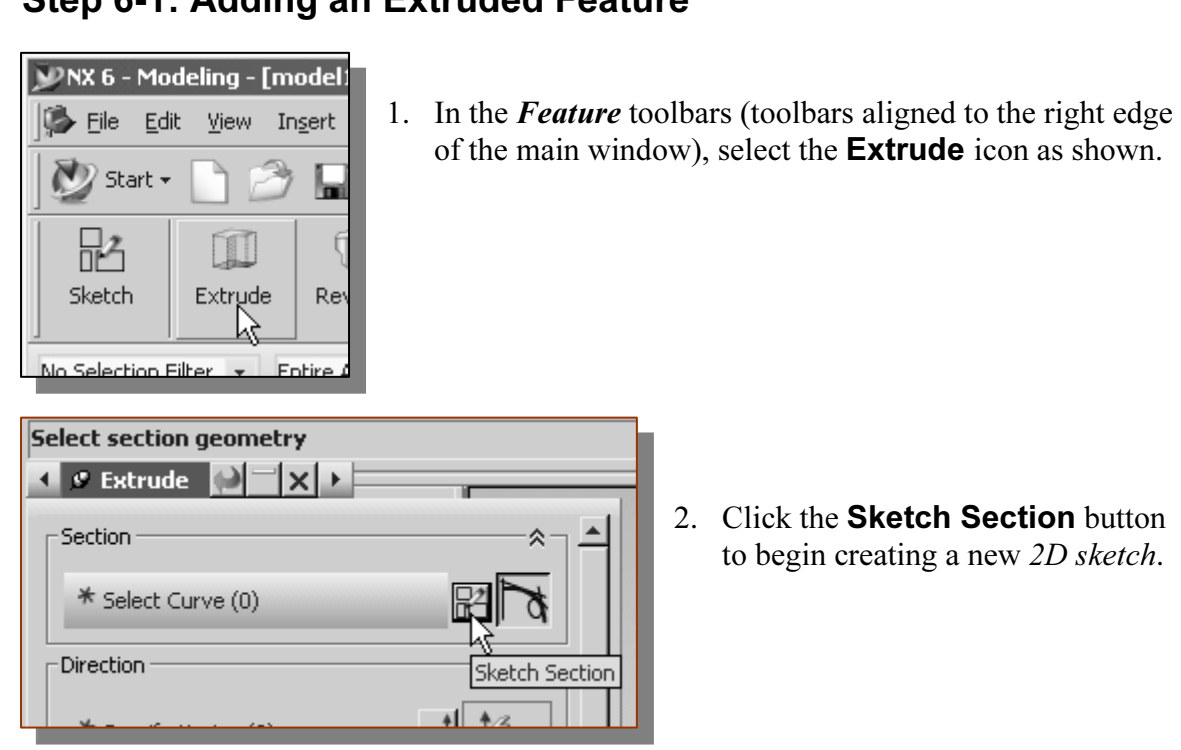

of the main window), select the **Extrude** icon as shown.

- 2. Click the Sketch Section button to begin creating a new 2D sketch.
- 3. In the Message area, the message: "Select planar face to sketch or select section geometry" is displayed. UGS NX expects us to identify a planar surface where the 2D sketch of the next feature is to be created. Move the graphics cursor on the 3D part and notice that UGS NX will automatically highlight feasible planes and surfaces as the cursor is on top of the different surfaces. Pick the back vertical

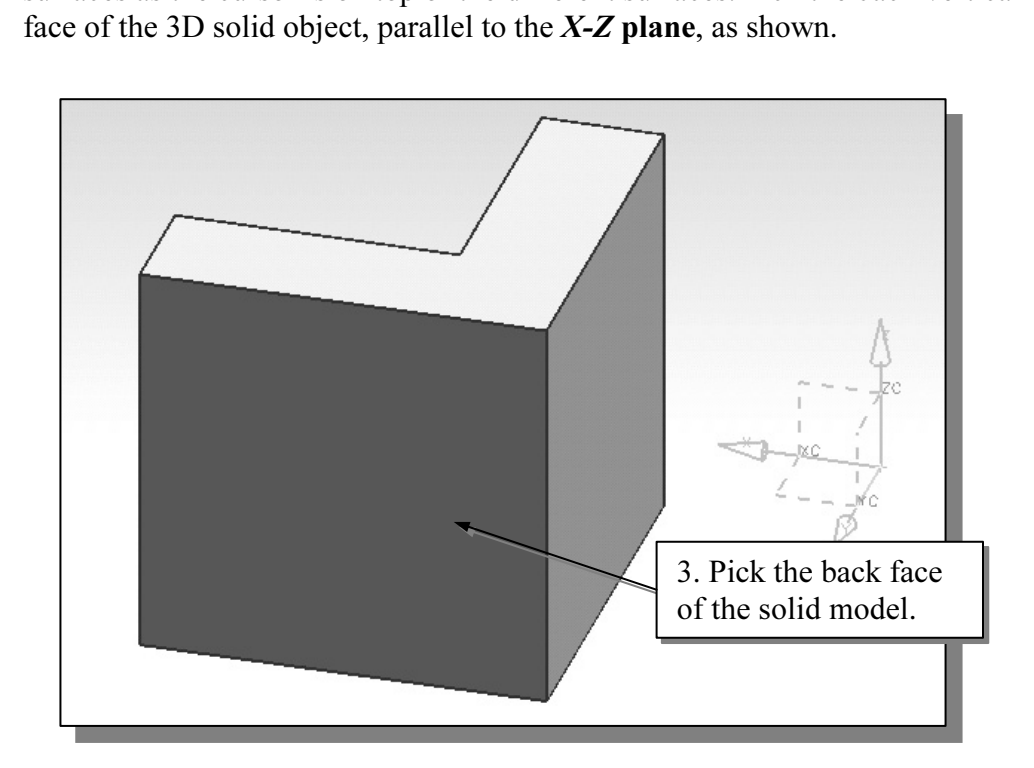

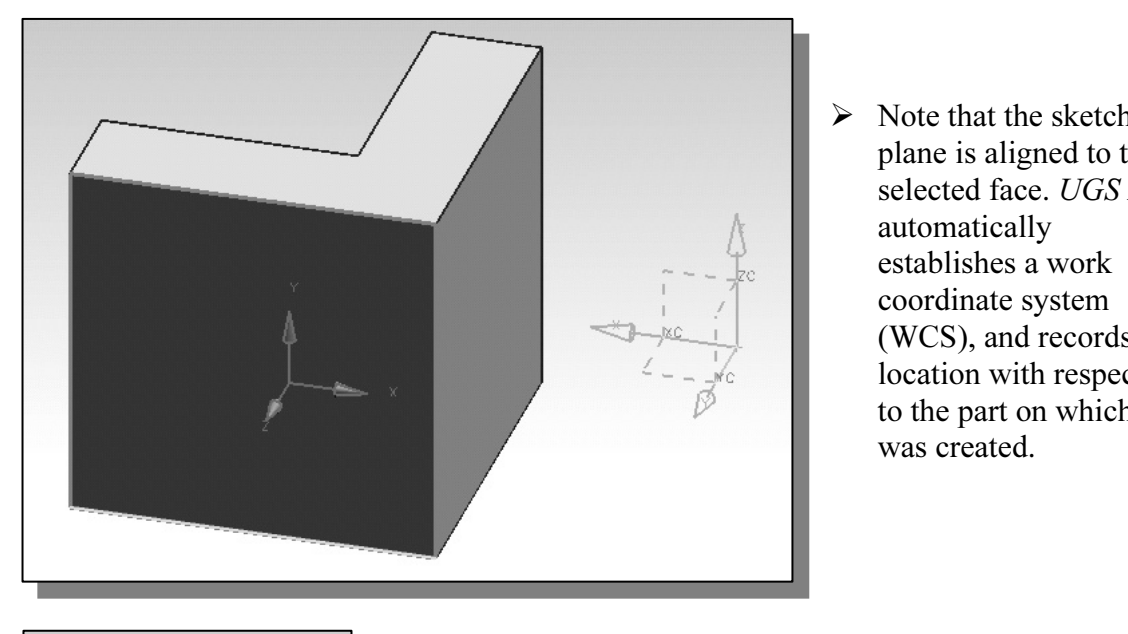

 $\triangleright$  Note that the sketch plane is aligned to the selected face. UGS NX automatically establishes a work coordinate system (WCS), and records its location with respect to the part on which it was created.

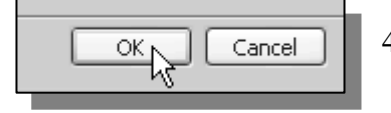

- 4. Click **OK** to accept the selected face and proceed with the new WCS. the new WCS.
- Next, we will create another 2D sketch, which will be used to create another extrusion feature that will be added to the existing solid object.
	- 5. On your own, create a 2D sketch consisting of horizontal/vertical lines as shown in the figure below. Note that we intentionally do not want to align any of the corners to the 3D model.

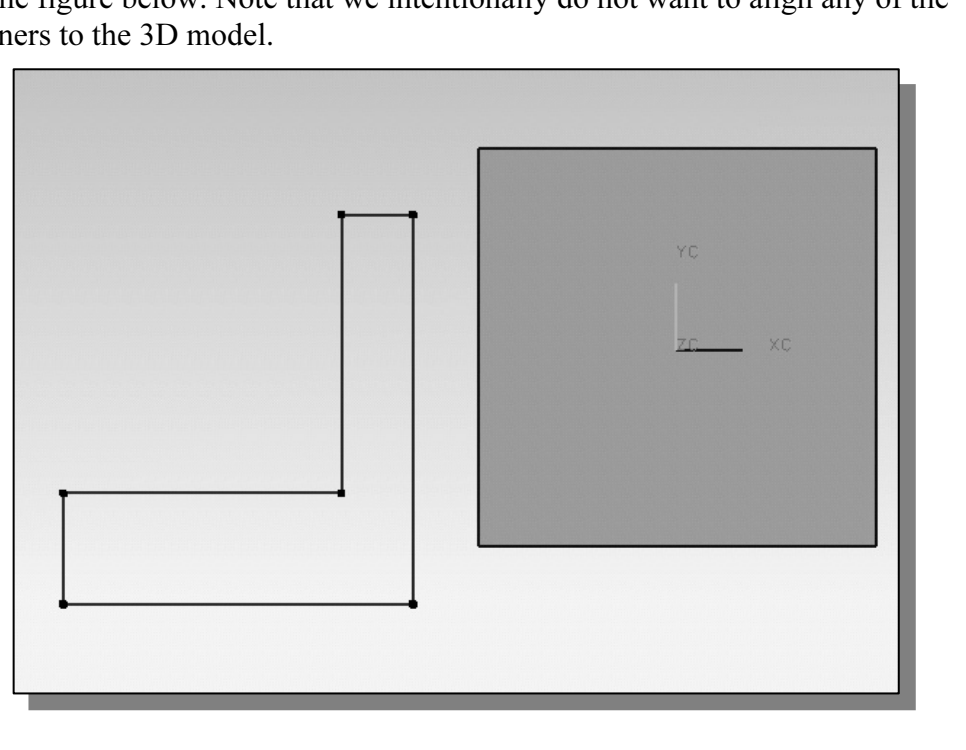

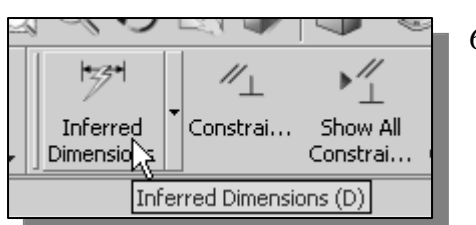

- Fred Constrai... Show All by left-click once on the icon as shown. The<br>
red Constrai... Show All constrained Dimensions command allows us to<br>
constrained Dimensions command allows us to 6. Activate the Inferred Dimensions command Inferred Dimensions command allows us to quickly create and modify dimensions
- **The message "Select object to dimension or select dimension to edit" is displayed**<br>in the *Message* area, at the bottom of the UGS NX window. Create and modify the 7. The message "Select object to dimension or select dimension to edit" is displayed four dimensions to describe the size of the sketch as shown in the figure.

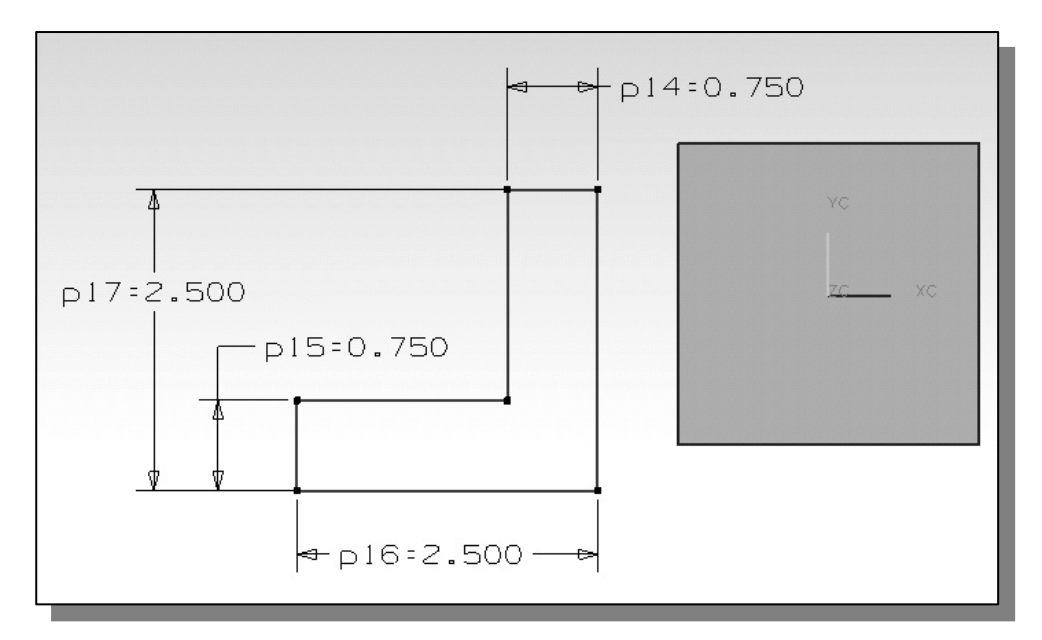

Create the two location dimensions to describe the position of the sketc to the top corner of the solid model as shown. 8. Create the two location dimensions to describe the position of the sketch relative to the top corner of the solid model as shown.

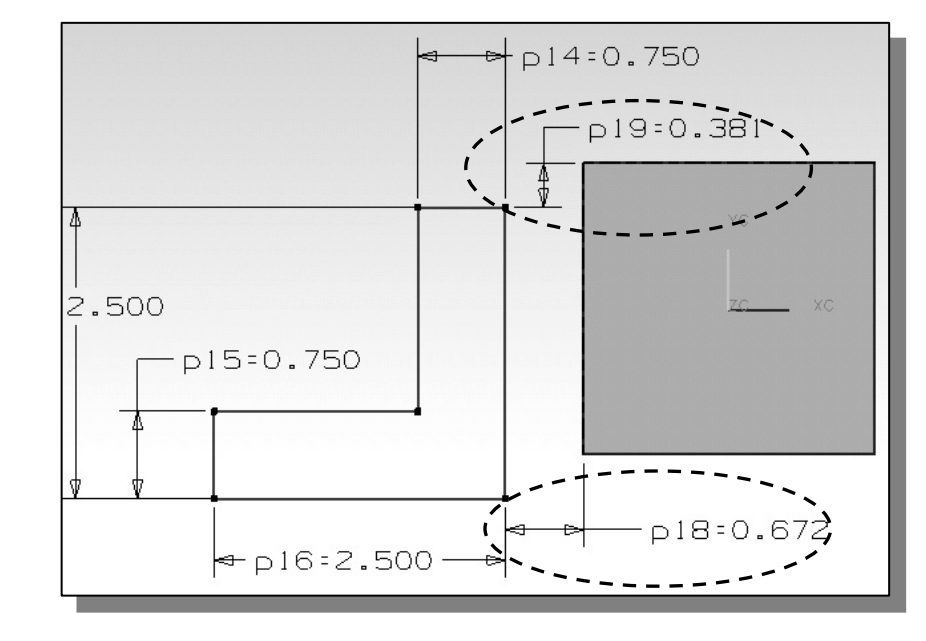

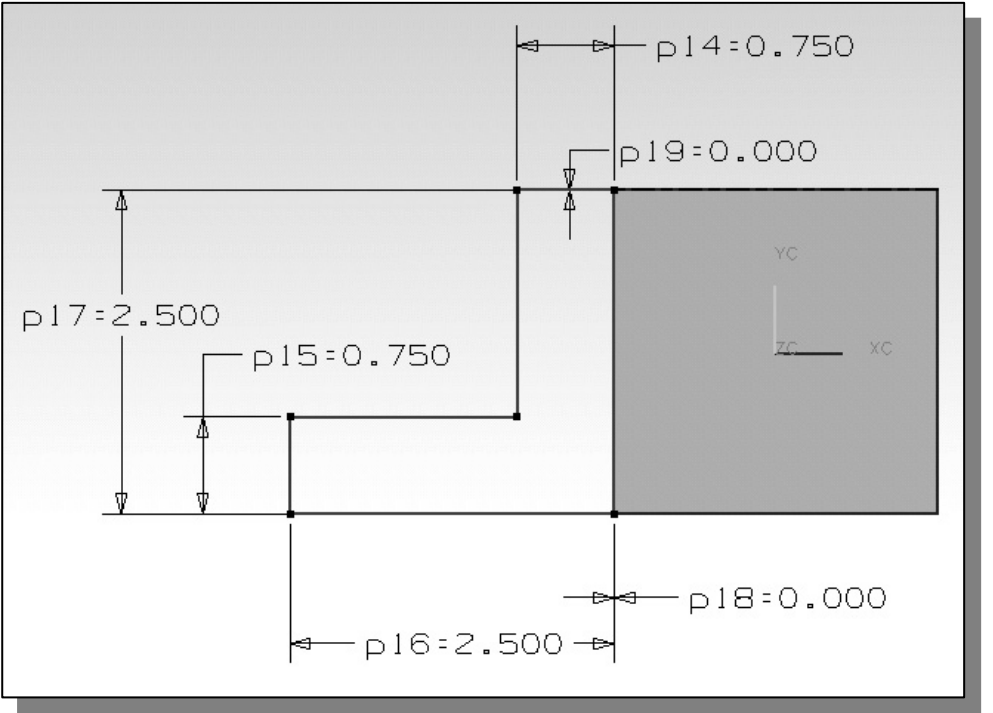

9. On your own, modify the two location dimensions to **0.0** as shown in the figure below. below.

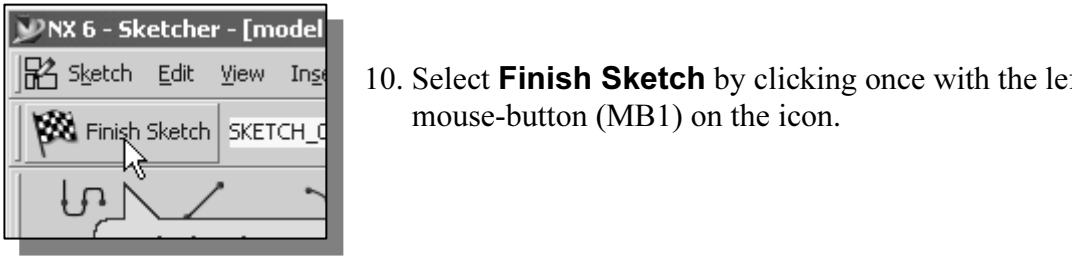

10. Select **Finish Sketch** by clicking once with the leftmouse-button (MB1) on the icon.

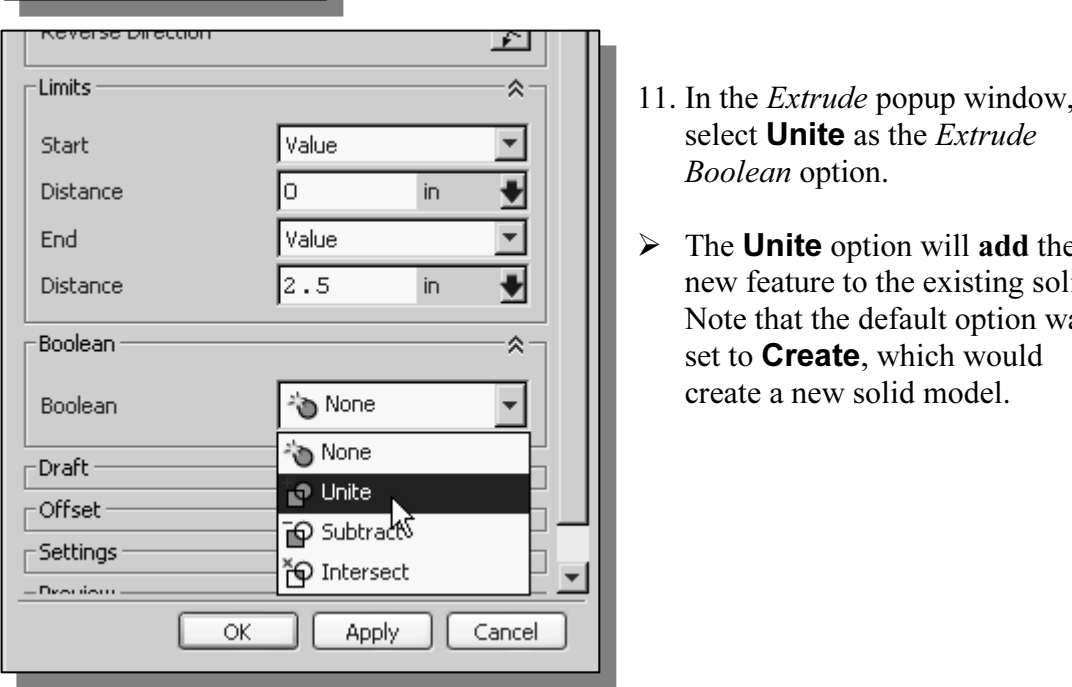

- 11. In the Extrude popup window, select **Unite** as the *Extrude* Boolean option.
- $\triangleright$  The **Unite** option will add the new feature to the existing solid. Note that the default option was set to Create, which would create a new solid model.

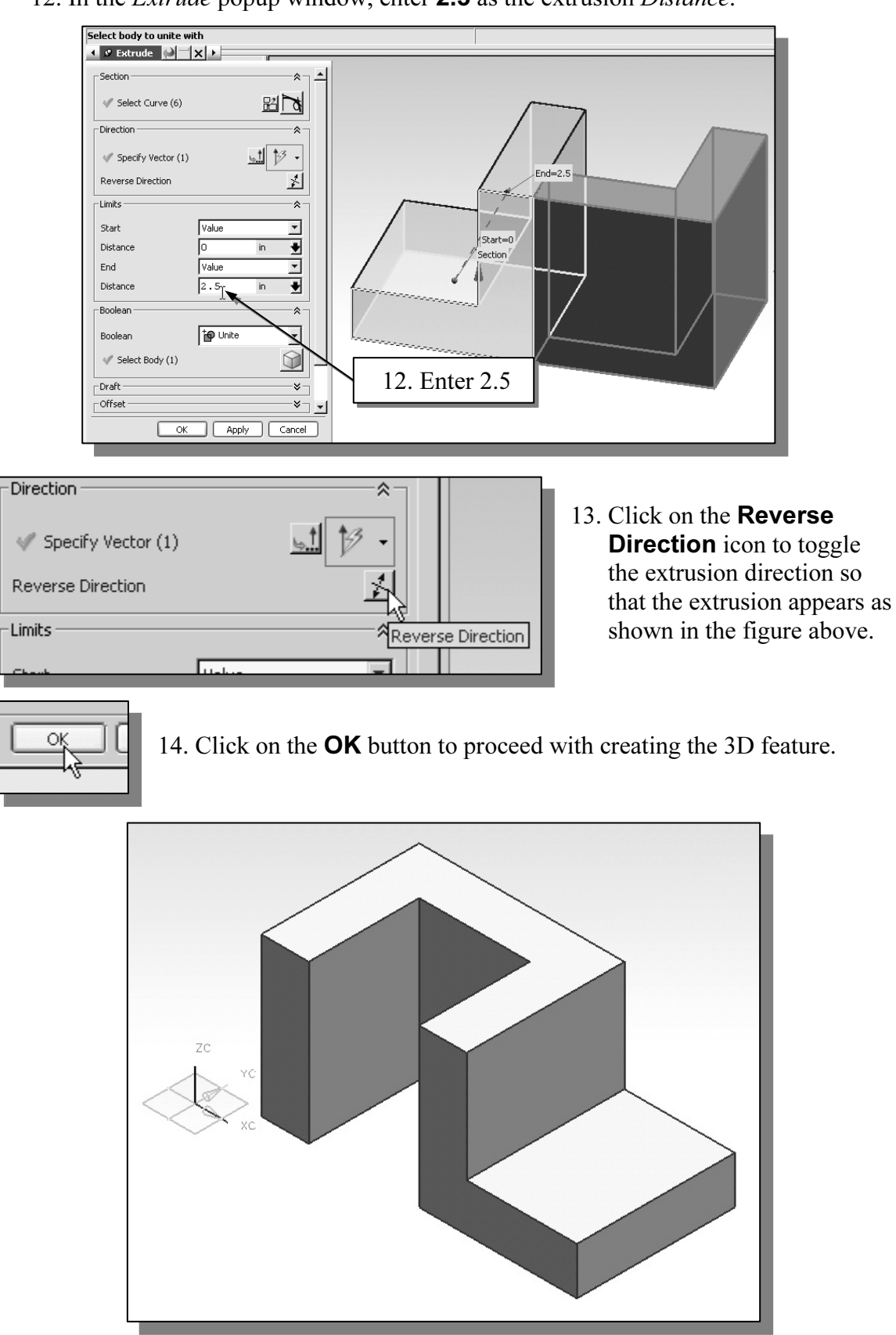

12. In the Extrude popup window, enter 2.5 as the extrusion Distance.

#### Step 6-2: Adding a Cut Feature

**Could Feature**<br>
Vill create and profile a circle, which will be used to create a **subtract**<br>
t will be added to the existing solid object. • Next, we will create and profile a circle, which will be used to create a subtract feature that will be added to the existing solid object.

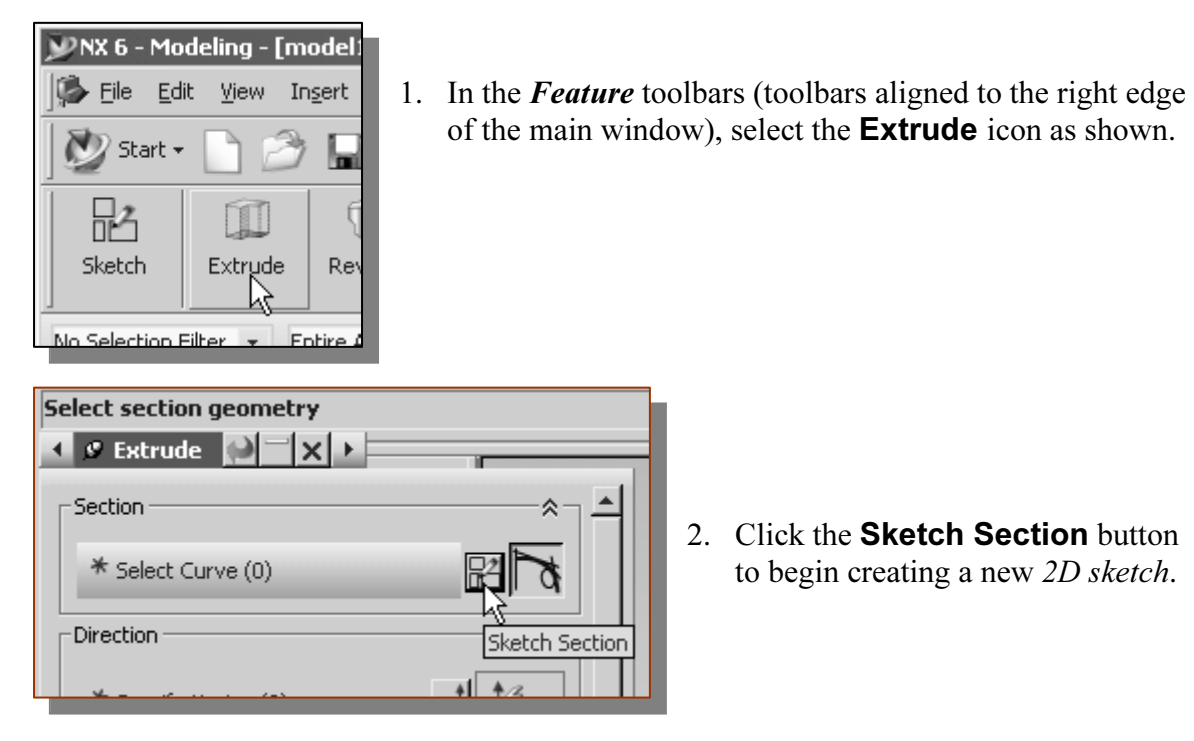

2D sketch of the next feature is to be created. Move the graphics cursor on the 3D part and notice that *UGS NX* will automatically highlight feasible planes and surfaces as the cursor is on top of the different surfaces. 3. In the Message area, the message: "Select planar face to sketch or select section geometry" is displayed. UGS NX expects us to identify a planar surface where the part and notice that UGS NX will automatically highlight feasible planes and surfaces as the cursor is on top of the different surfaces. Pick the horizontal face of the 3D solid object as shown.

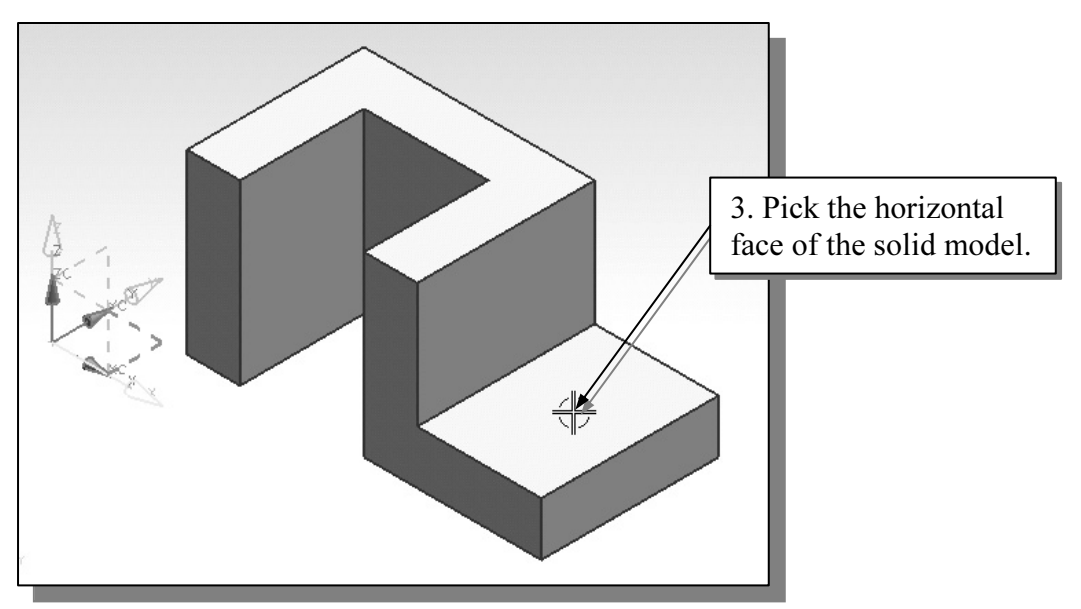

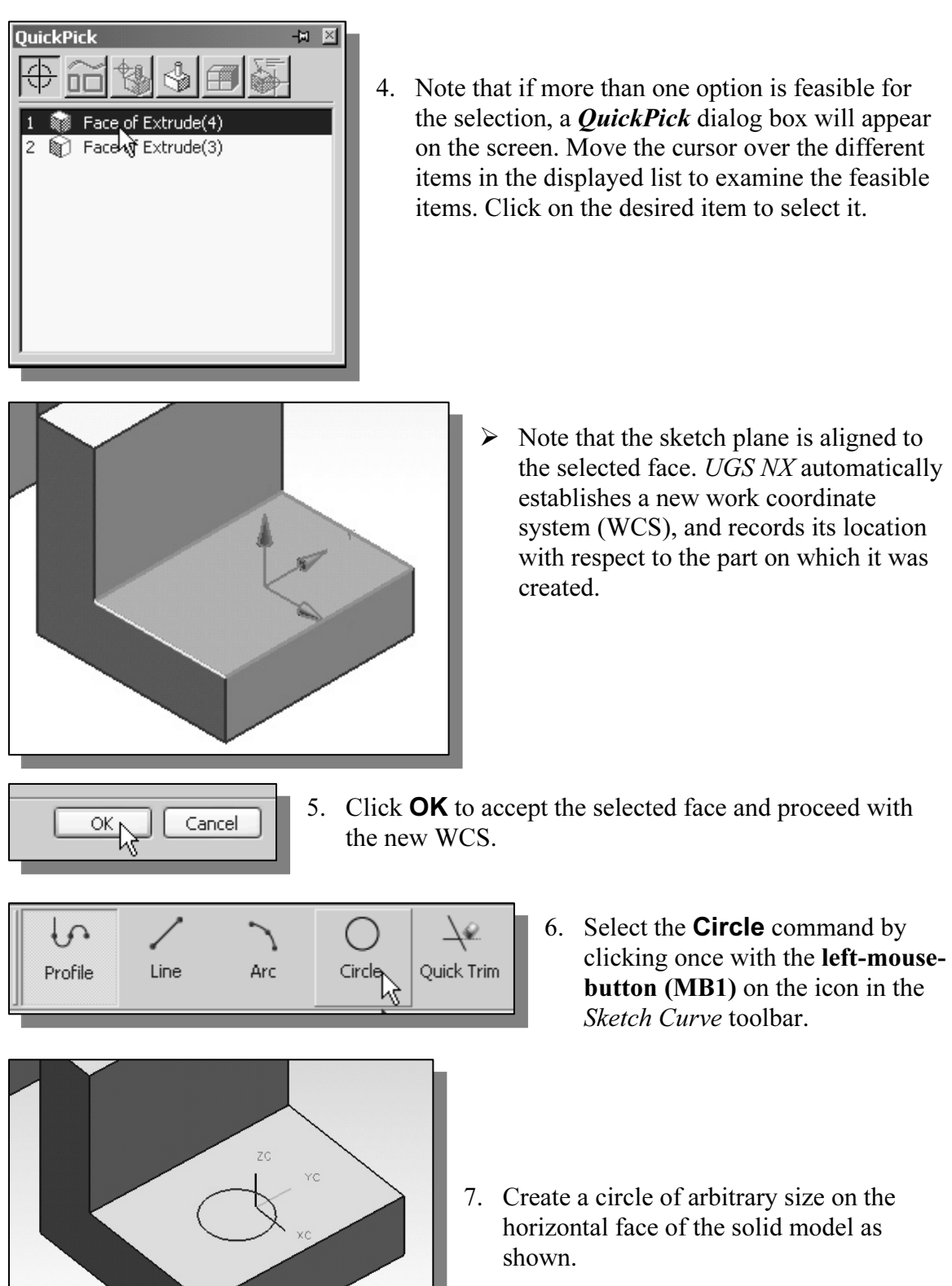

**Material** 

horizontal face of the solid model as shown.

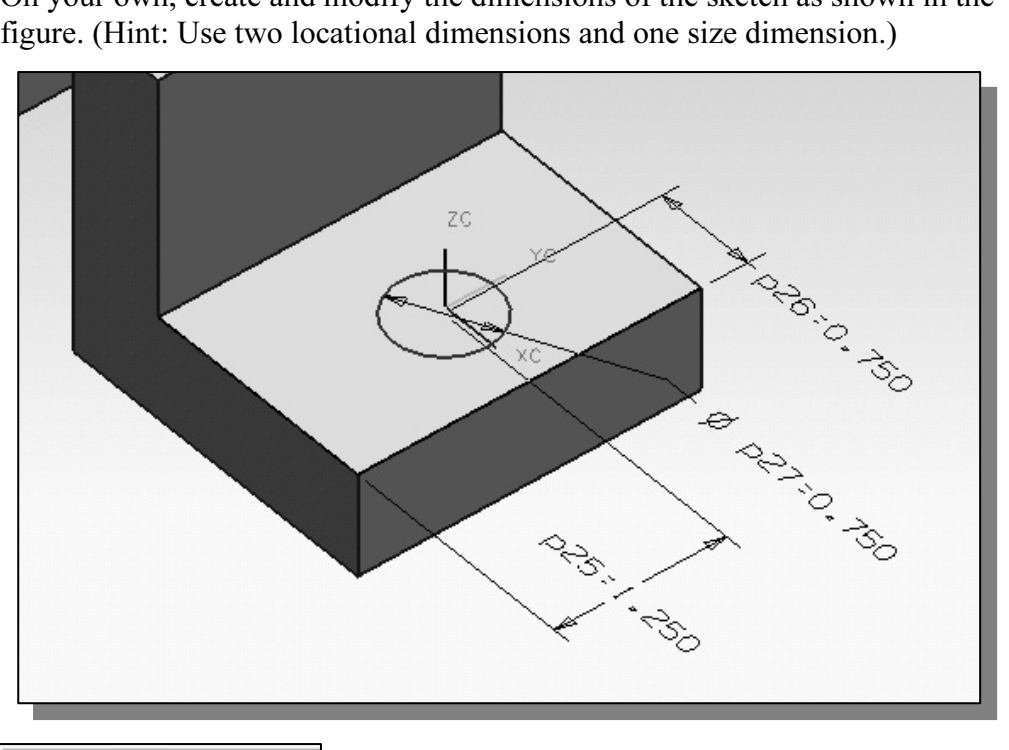

8. On your own, create and modify the dimensions of the sketch as shown in the

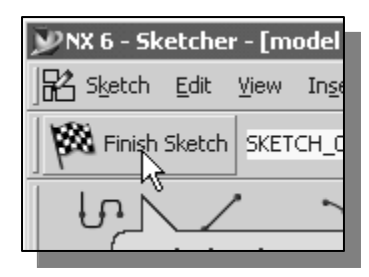

9. Select Finish Sketch by clicking once with the left-mouse-button (MB1) on the icon.

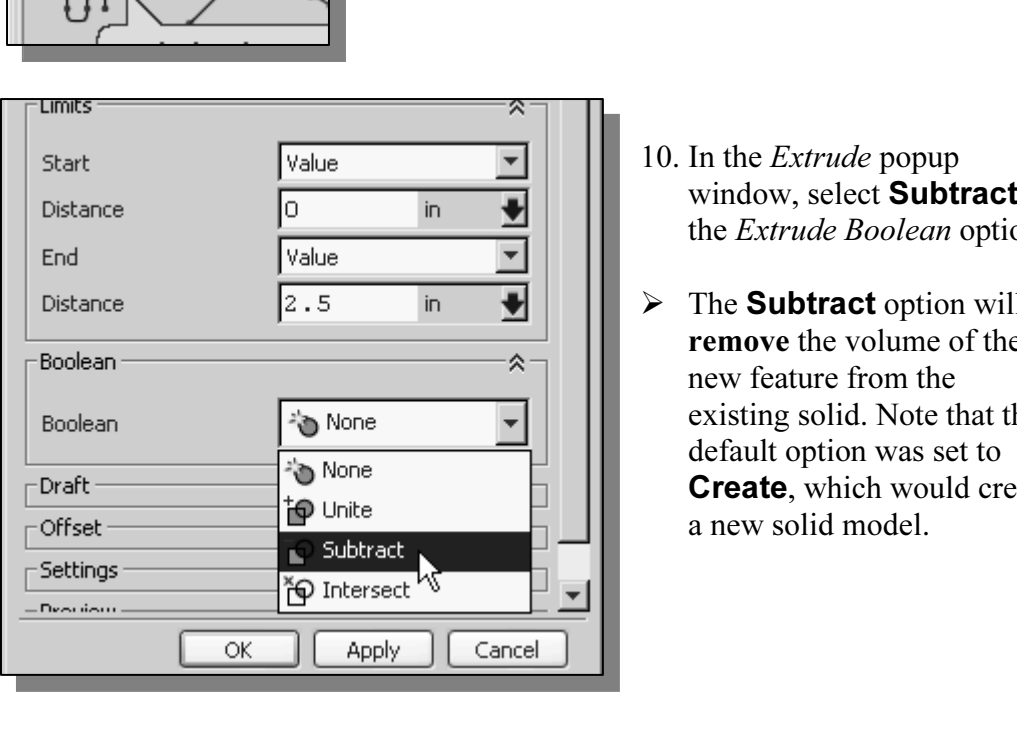

- 10. In the Extrude popup window, select Subtract as the Extrude Boolean option.
- $\triangleright$  The **Subtract** option will remove the volume of the new feature from the existing solid. Note that the default option was set to Create, which would create a new solid model.

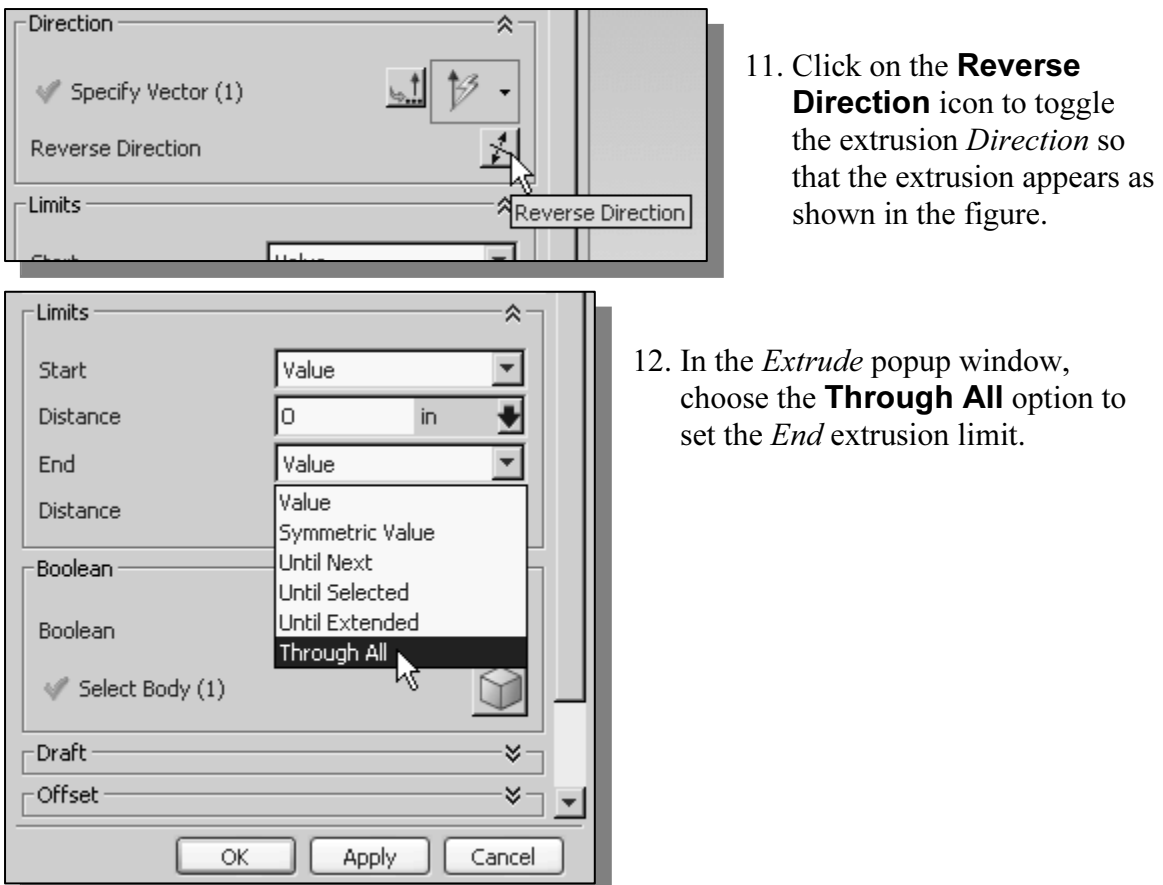

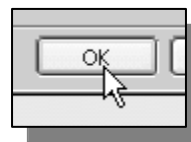

13. Click on the OK button to proceed with creating the 3D feature.

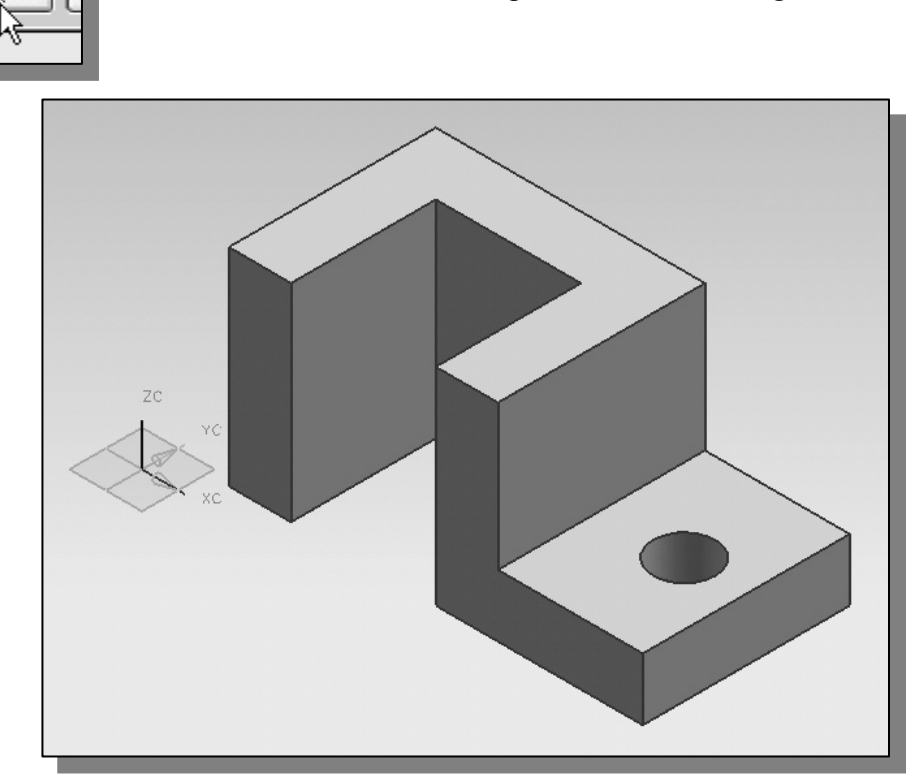

#### Save the Model and Exit UGS NX

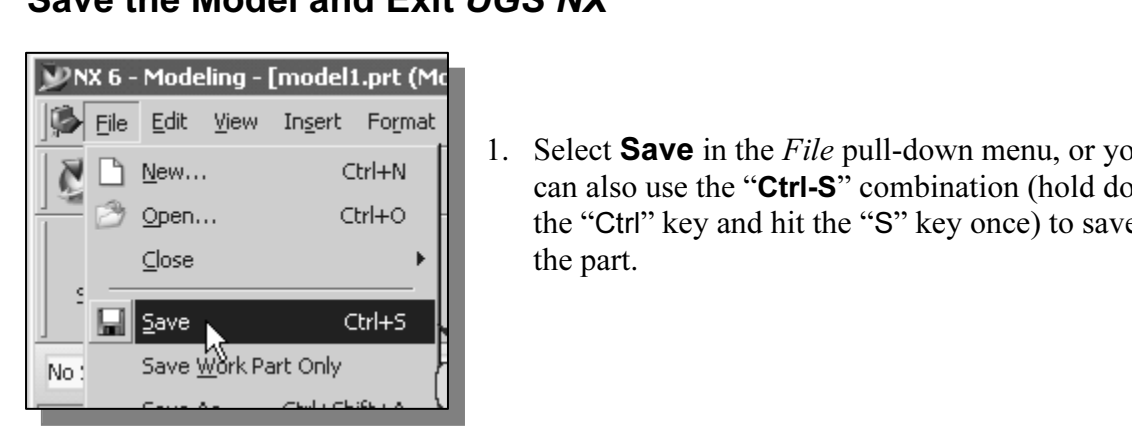

- trl+N<br>can also use the "**Ctrl-S**" combination<br>the "Ctrl" key and hit the "S" key of<br>the part. 1. Select **Save** in the *File* pull-down menu, or you can also use the "Ctrl-S" combination (hold down the "Ctrl" key and hit the "S" key once) to save the part.
- I form a habit of saving your work periodically, just in case something<br>prong while you are working on it. In general, one should save one's wo<br>val of every 15 to 20 minutes. One should also save before making any<br>ificatio - You should form a habit of saving your work periodically, just in case something might go wrong while you are working on it. In general, one should save one's work at an interval of every 15 to 20 minutes. One should also save before making any major modifications to the model.

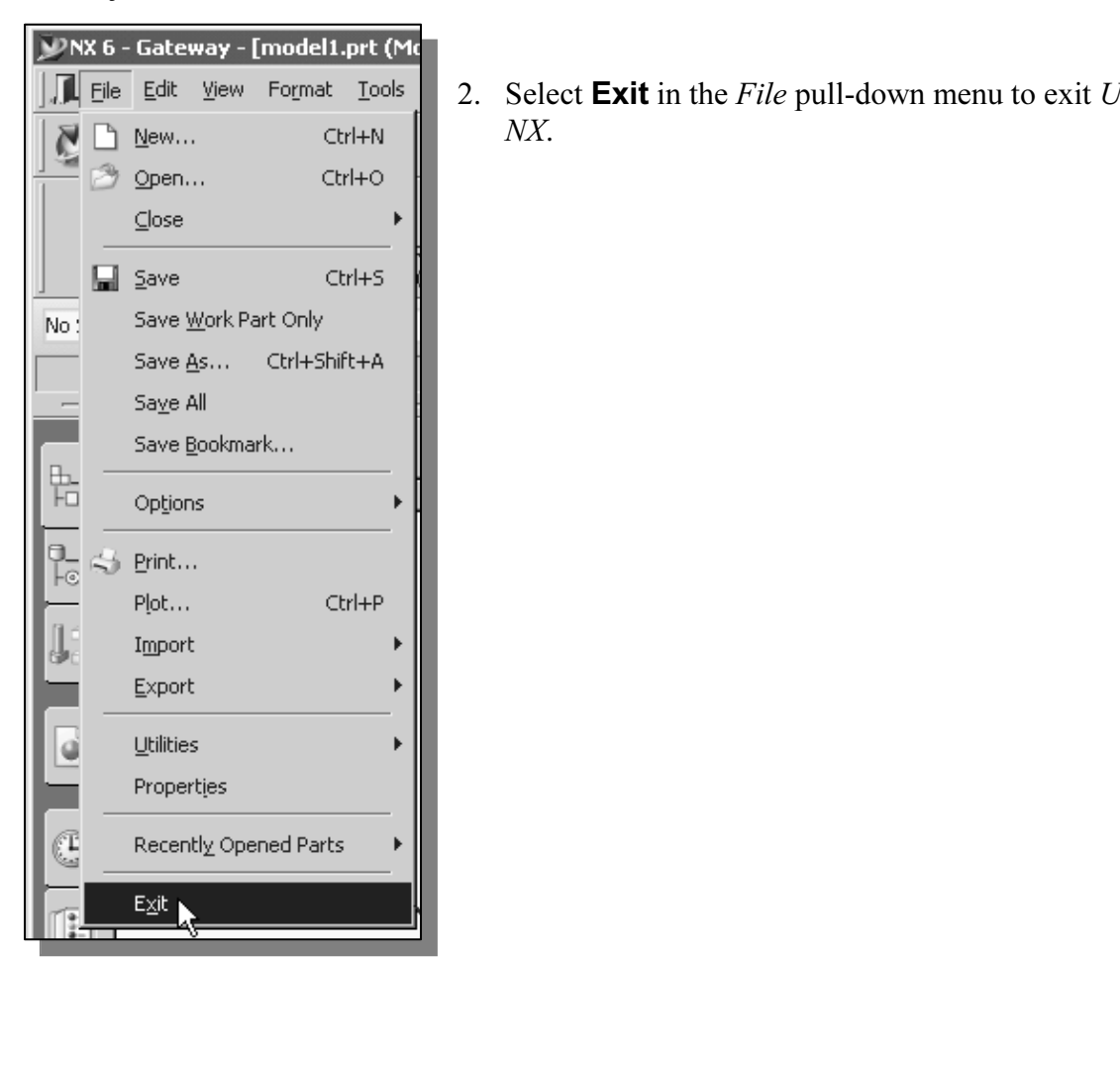

 $\frac{1}{\text{Tools}}$  2. Select **Exit** in the *File* pull-down mer 2. Select **Exit** in the *File* pull-down menu to exit  $UGS$ NX.

#### Questions:

- at is the first thing we should set up in *UGS NX* when creating a new most 1. What is the first thing we should set up in UGS NX when creating a new model?
- 2. Describe the general parametric modeling procedure.
- eneral *parametric modeling* procedure.<br>geometric constraint symbols used by *UGS NX*. 3. List two of the geometric constraint symbols used by UGS NX.
- 4. What was the first feature we created in this lesson?
- 5. Describe the steps required to define the orientation of the sketching plane?
- **Copyrighted**  6. How do we change the size of 2D geometry in the 2D Sketcher mode?

Exercises: (All dimensions are in inches.)

1. Plate Thickness: .25

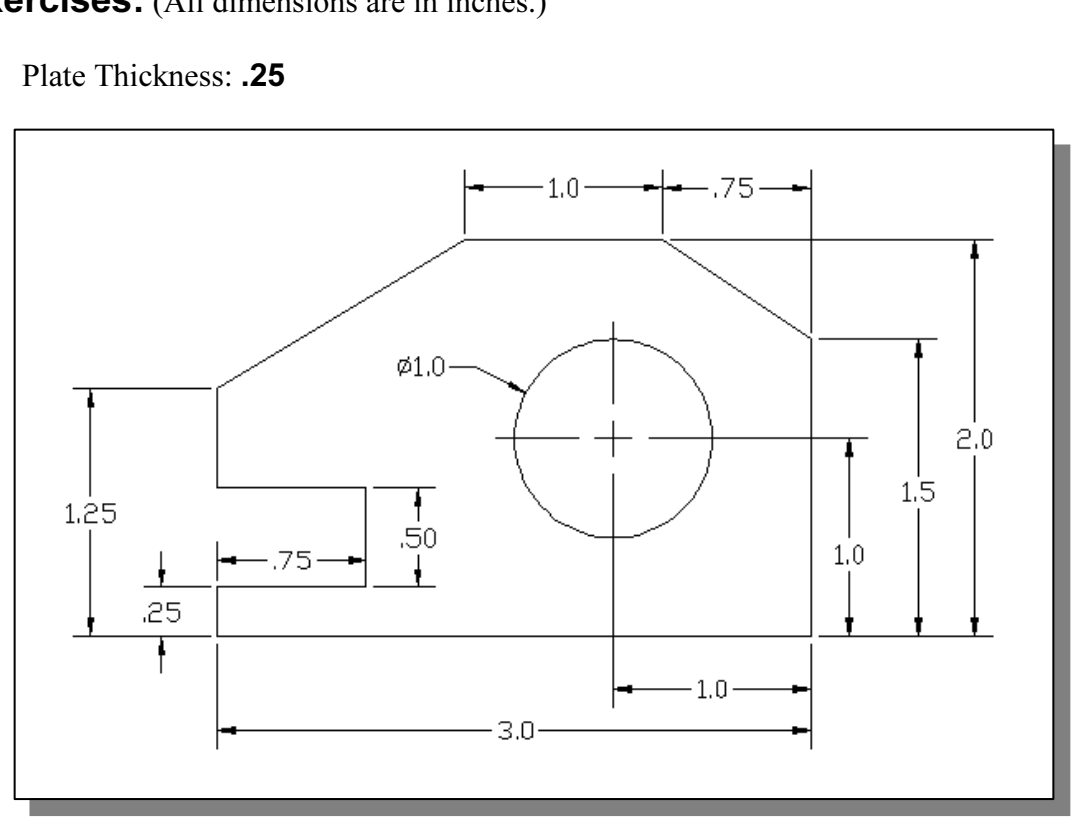

2. Plate Thickness: .5

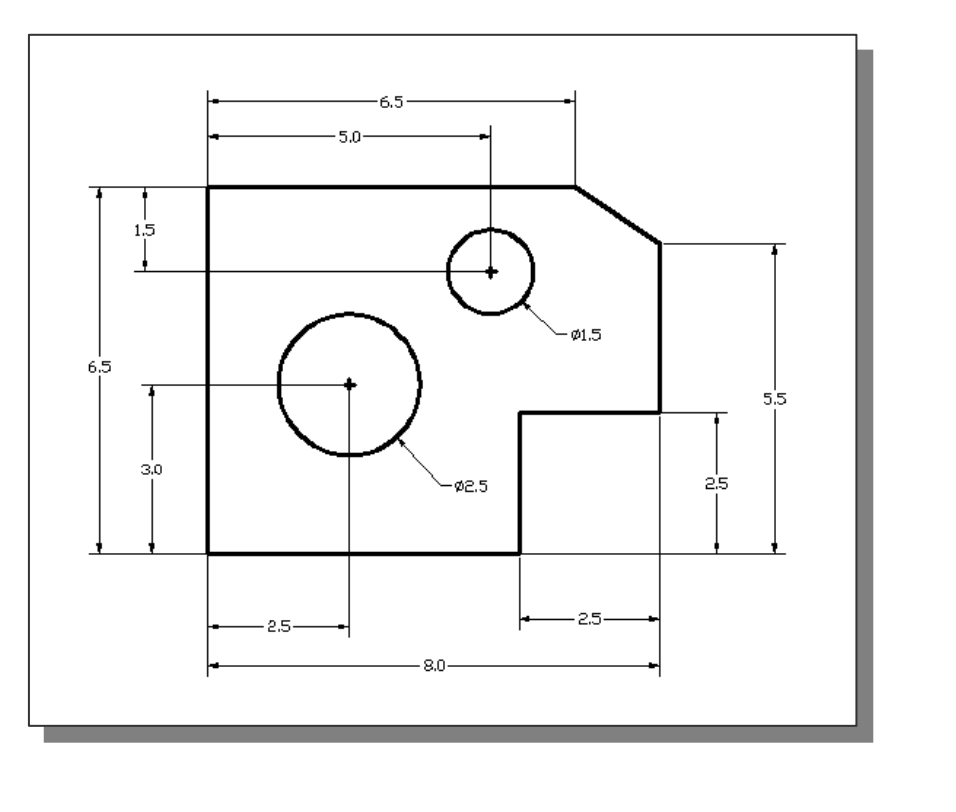

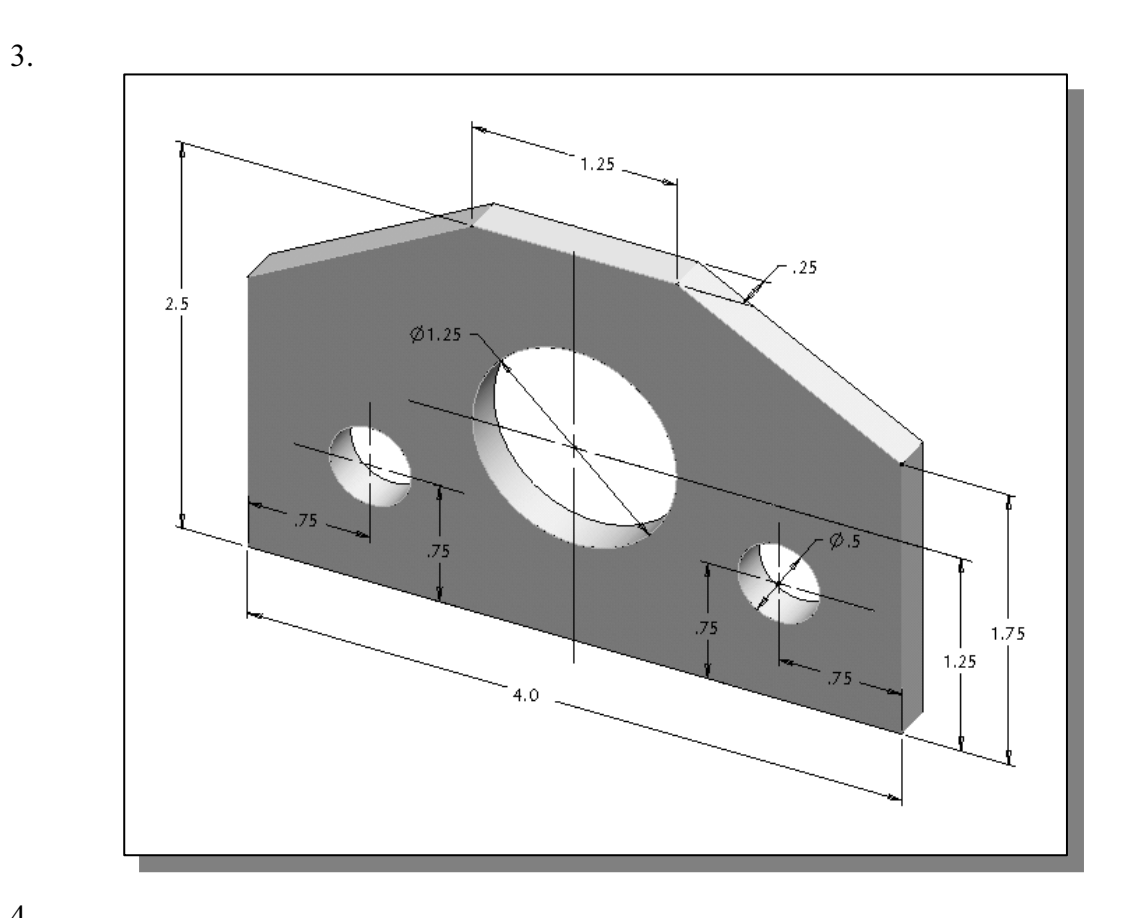

4.

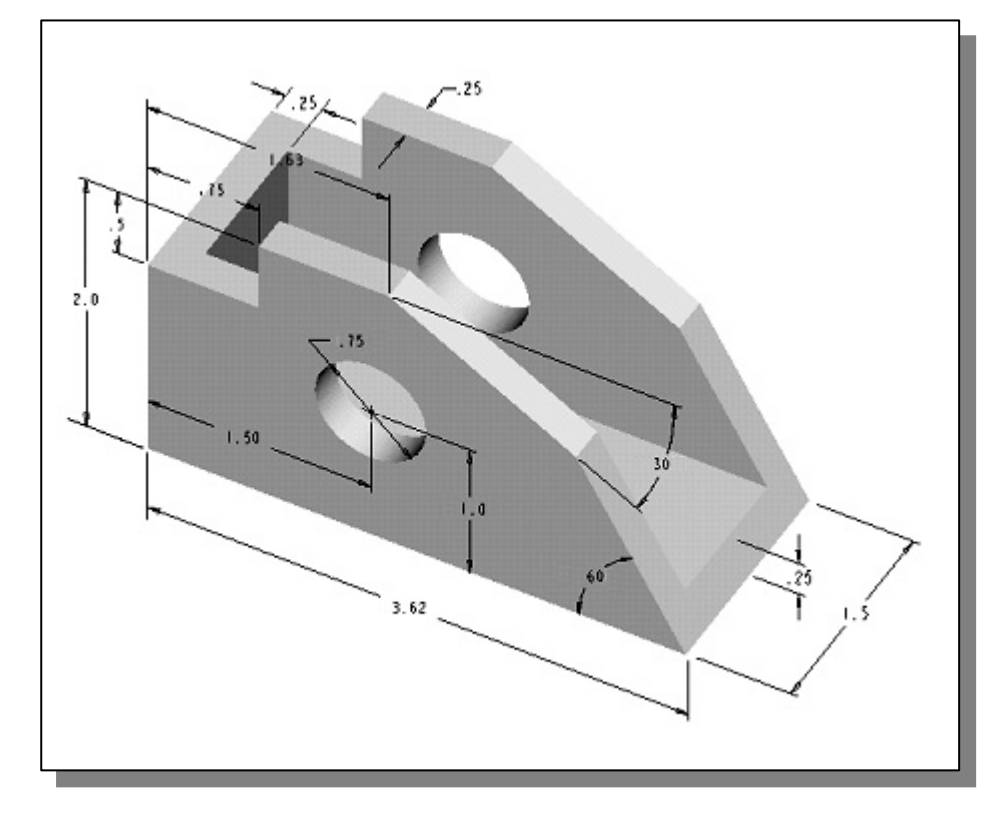